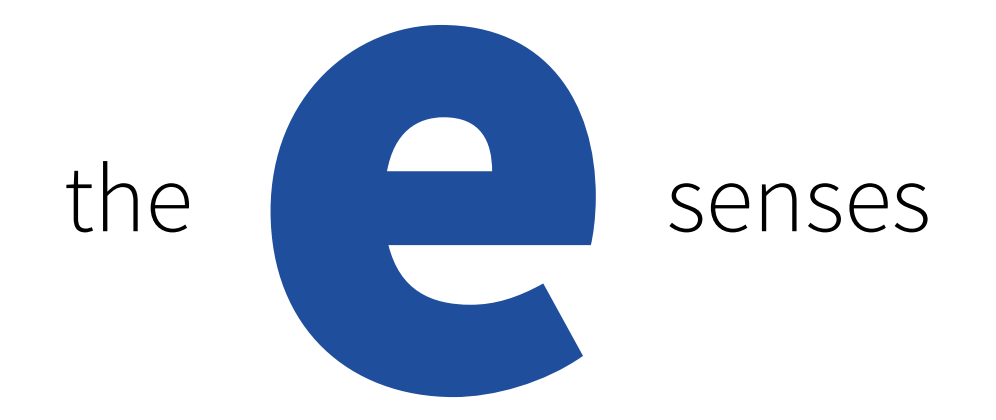

# e-Sense **Stage**

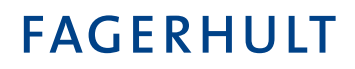

# **Contents**

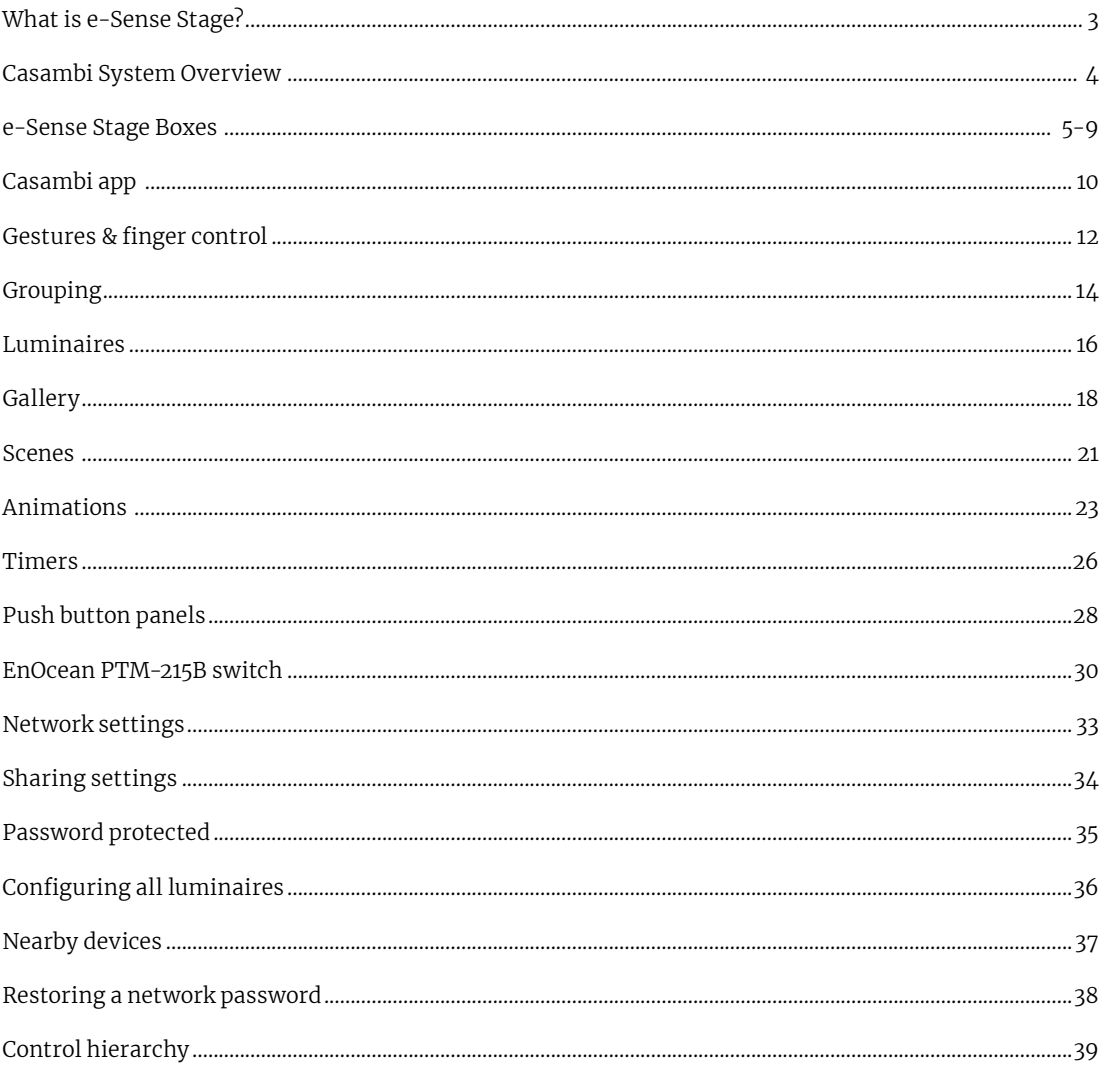

# What is e-Sense Stage?

e-Sense Stage is a solution for lighting control in public environments with a focus on stores and retail solutions. The specially adapted control solutions facilitate smart and flexible installations for spotlight tracks and individual luminaires. e-Sense Stage is based on Casambi technology.

The different components are programmed using an app from Casambi, which is available to download from the App Store and Google Play.

A typical retail environment, optimal for using e-Sense Stage:

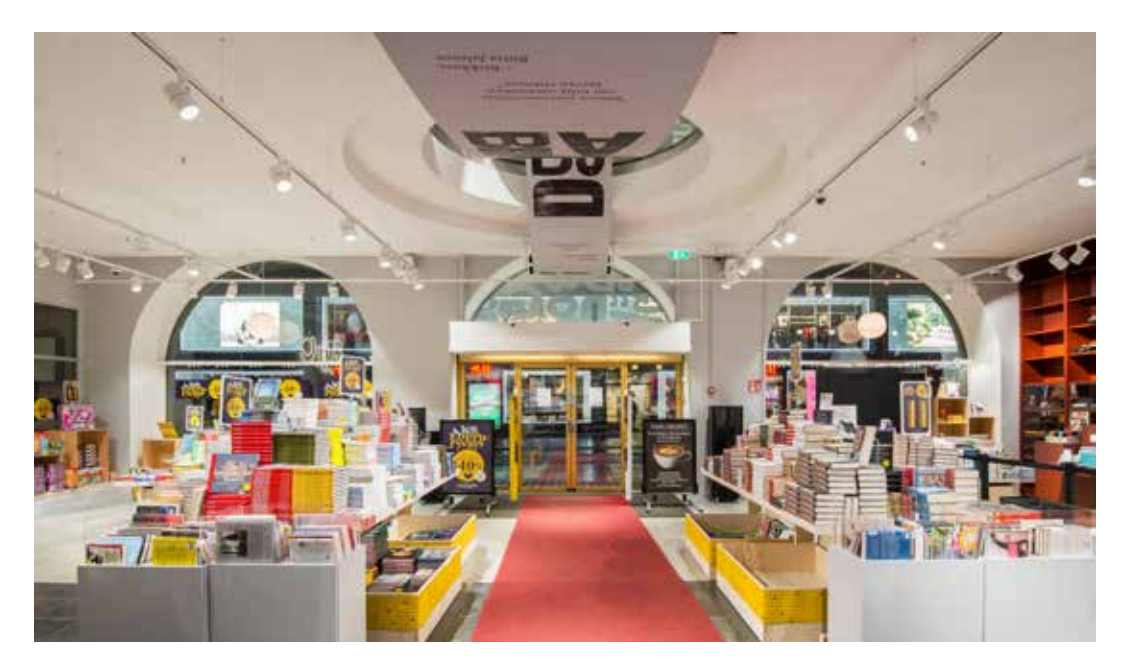

An installation where all lighting points are adjustable and accessible for different lighting scenarios may appear like the following layout:

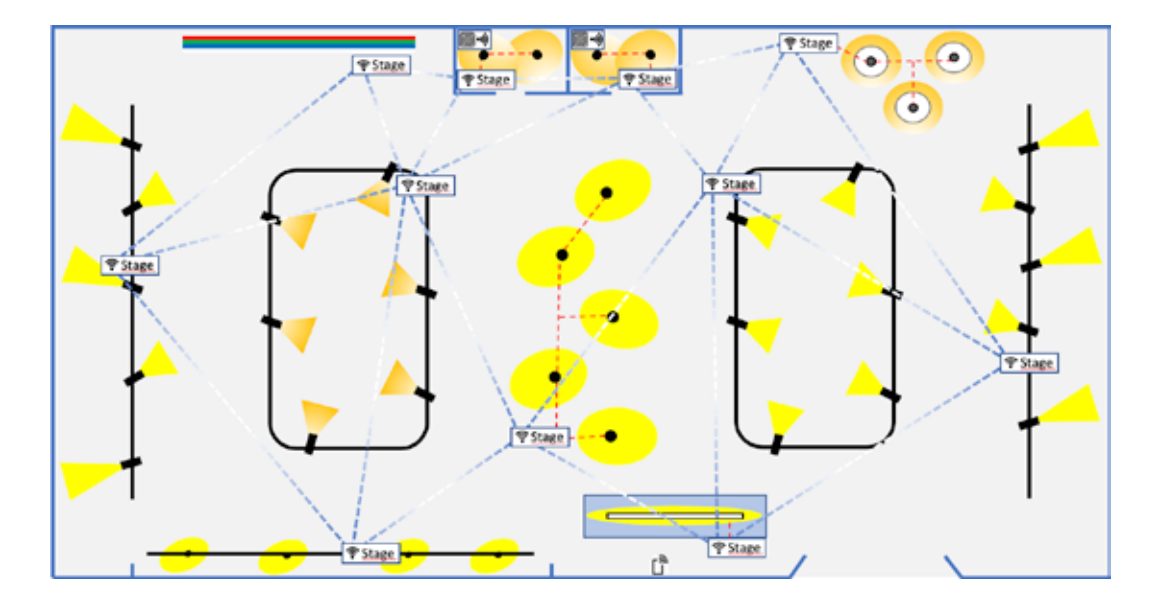

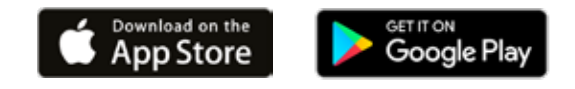

# Casambi System overview

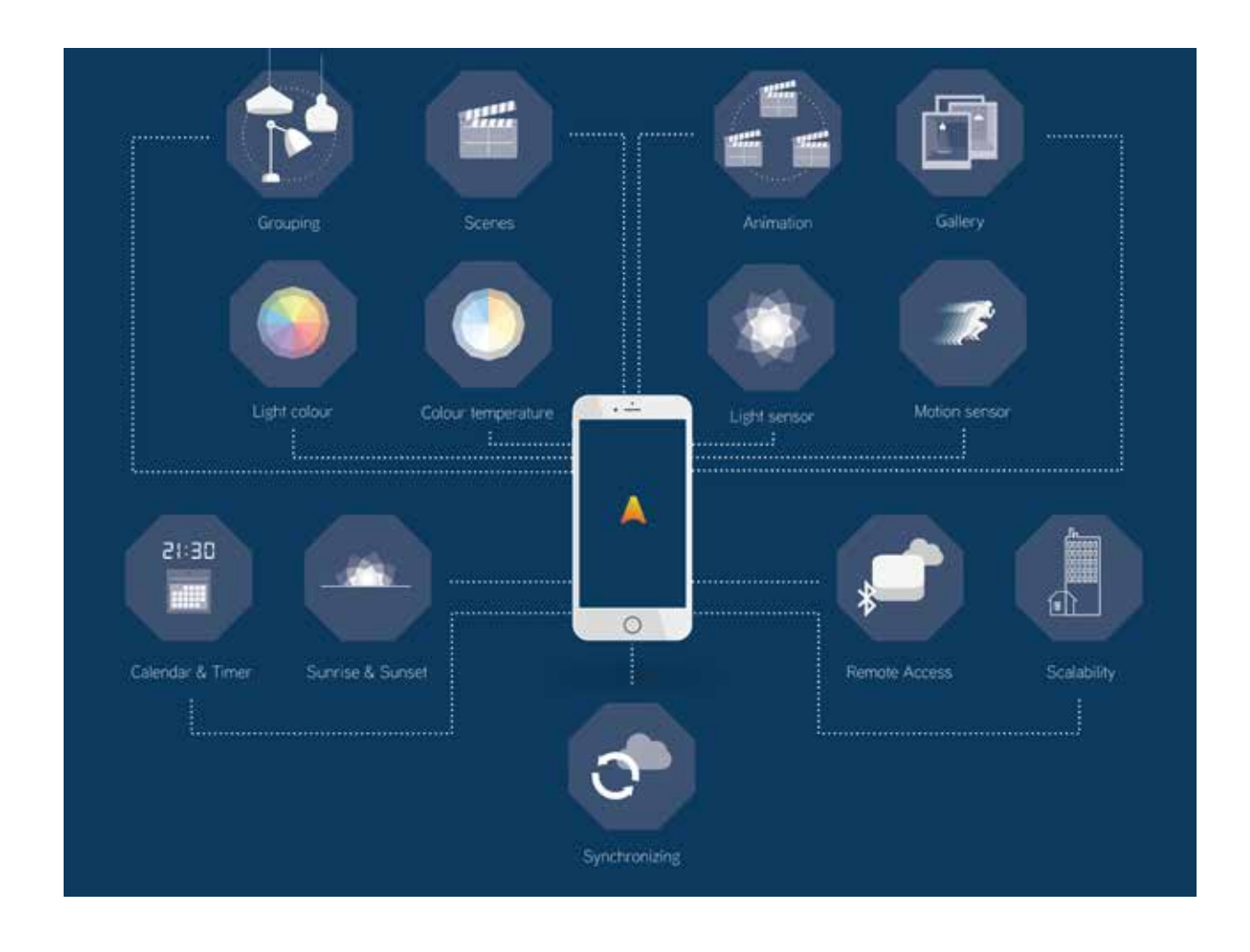

Casambi is a lighting control solution based on Bluetooth Low Energy (BLE). Bluetooth Low Energy is a wireless, energy-efficient technology used in most modern smartphones, tablets and smart watches.

The Casambi technology can be integrated into luminaires, LED drivers as well as in LED light sources, creating the conditions for effortless installation and functionality.

The Casambi technology establishes a mesh network where all intelligence in the system is recreated in each node. This means the system still works should an individual luminaire fail. Commissioning and daily use are carried out via the Casambi app, which works with iOS and Android devices. The app is free to download from Google Play and the App Store.

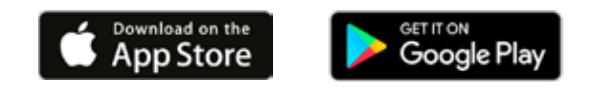

### e-Sense Stage - Boxes

e-Sense Stage comprises a wide range that includes several different boxes with a variety of functions, profiles and characteristics. These are listed, sorted by article number, where we present their technical aspects, functions and characteristics on a more detailed level.

#### **99810 e-Sense Stage Track Control Box DALI (White) 99811 e-Sense Stage Track Control Box DALI (Black)**

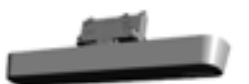

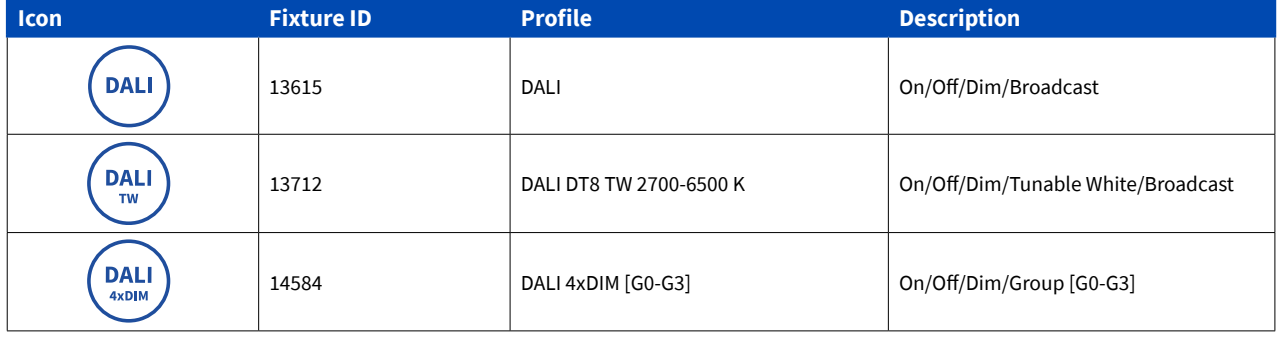

E-Sense Stage Track Control Box DALI is equipped with a track adapter and is available in white or black versions and is adapted for installation in our Control Track system. It is also compatible with other track systems that comply with Euro Standard Plus. (A common standard for 6 circuit tracks with 3 phases, 2 control wires, 1 neutral wire and with a protective earth, designed for 230 V and supports DALI).

The box contains a power supply for the DALI bus where you have the possibility to control up to 32 DALI drivers via Bluetooth with the Casambi app.

Different profiles support various functions described in the above table.

It's important to remember when using the **DALI 4xDIM [G0-G3]** profile, that you have to add current DALI luminaires to different DALI groups by preprogramming these with separate software for DALI programming. The DALI groups that come into question are G0, G1, G2 and G3.

### **99812 e-Sense Stage Stand-Alone Control Box DALI**

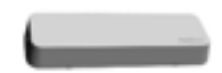

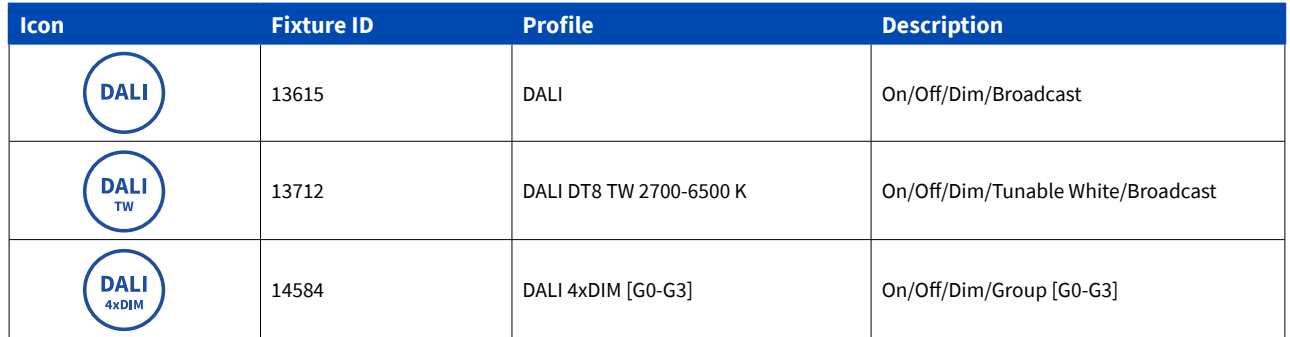

e-Sense Stage Stand-alone Control Box DALI is available in a white finish and is designed for stand alone-surface wall or ceiling mounting or hidden above suspended ceilings. The box is designed for permanent installation.

The box contains a power supply for the DALI bus where you have the possibility to control up to 32 DALI drivers via Bluetooth with the Casambi app.

Different profiles support various functions described in the above table.

It's important to remember when using the **DALI 4xDIM [G0-G3]** profile, that you have to add current DALI luminaires to different DALI groups by preprogramming these with separate software for DALI programming. The DALI groups that come into question are G0, G1, G2 and G3.

### **99813 e-Sense Stage Stand-Alone Control Box Trailing Edge**

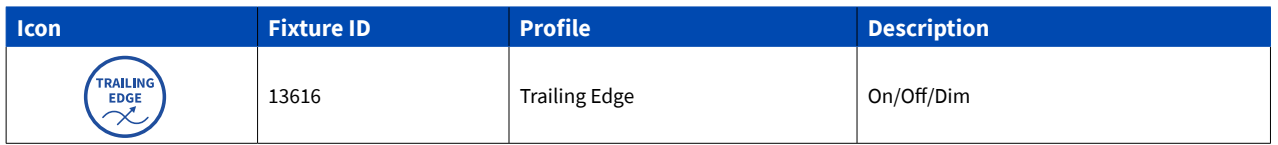

e-Sense Stage Stand-alone Control Box Trailing Edge is available in a white finish and is designed for stand alone surface wall or ceiling mounting or hidden above suspended ceilings. The box is designed for permanent installation.

The box contains a Phase Cut dimmer and is capable of dimming the following load via Bluetooth with the Casambi app.

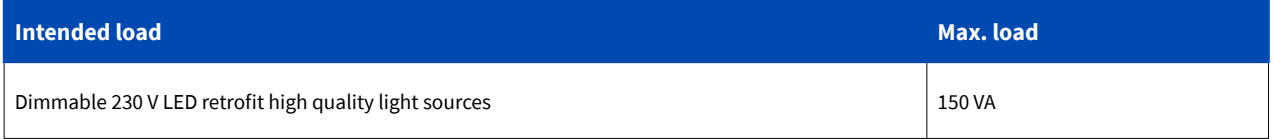

#### **NOTE!**

Do not mix different types of LED retrofit light sources. In order to ensure good dimming quality, the combination of Trailing Edge dimmer and LED retrofit light source needs to be tested. In the event of poor compatibility, noise and flicker can occur at different dimmer levels.

Our recommendation is to always test the desired LED retrofit light source to ensure compatibility with the Trailing Edge dimmer to produce the desired dimming quality.

### **99814 e-Sense Stage Stand-Alone Control Box Relay**

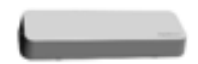

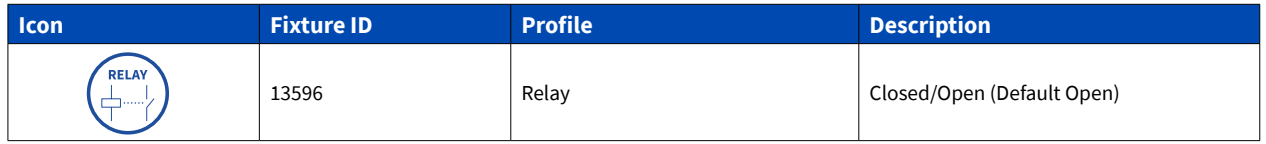

e-Sense Stage Stand-alone Control Box Relay is available in a white finish and is designed for stand alone surface wall or ceiling mounting or hidden above suspended ceilings. The box is designed for permanent installation.

The box contains a normally closed relay and is capable of managing the following loads via Bluetooth with the Casambi app.

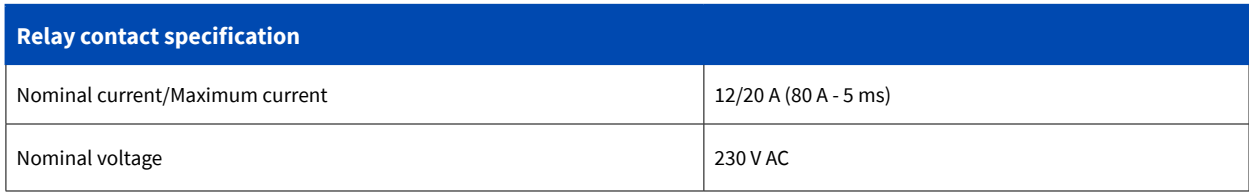

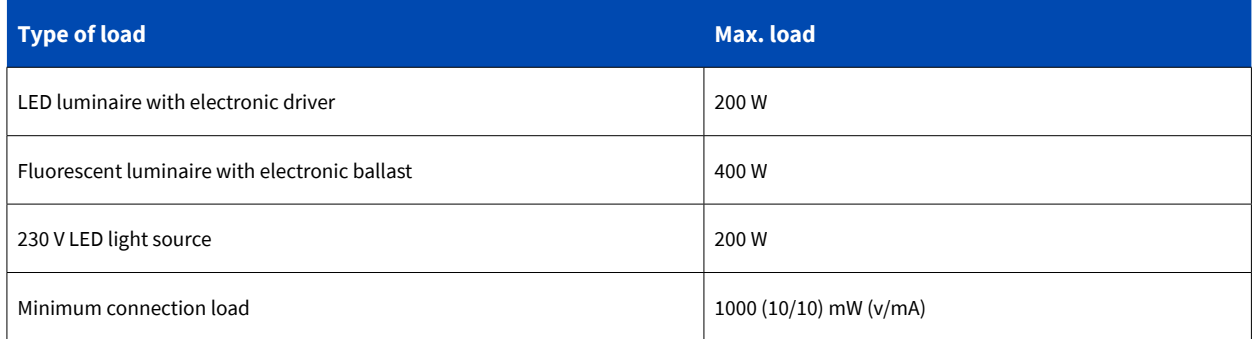

### **99815 e-Sense Stage Stand-Alone Control Box 4 CH PWM**

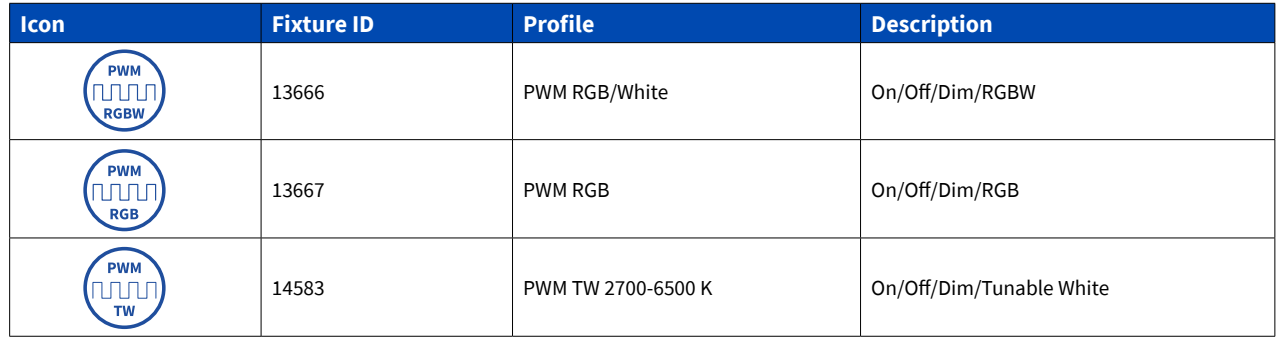

e-Sense Stage Stand-alone Control Box 4 CH PWM is available in a white finish and is designed for stand alone surface wall or ceiling mounting or hidden above suspended ceilings. The box is designed for permanent installation.

The box includes a 100 W 24 V DC constant voltage LED driver to control different types of 24 V LED tape via Bluetooth with the Casambi app.

The maximum combined output current is 4.16 A, which can be freely distributed over 1-4 channels.

#### **99816 e-Sense Stage Stand-Alone Ctrl Box RTC Backup**

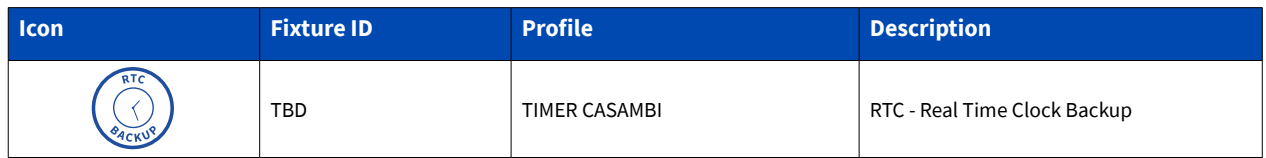

e-Sense Stage Stand-alone Control Box RTC Backup comes in a white finish and is designed for stand alone surface wall mounting or hidden above suspended ceilings. Surface ceiling mounting (upside down) is NOT permitted. The box is designed for permanent installation.

This box has a battery-free backup function that maintains the memory for up to 24 hours in the event of a power outage. When the power returns, the time is synchronized with the other components in the network via Bluetooth mesh. This makes it possible to ensure that the time is right when e.g. you have programmed time based scenarios.

#### **NOTE!**

The box contains components that have the following installation requirements: The box must be installed vertically or horizontally with the plastic cover with the Fagerhult logo upwards or to the side. Upside down installation is not permitted.

# Casambi app

### **Using the app for the first time**

The Casambi app is easy to use. Follow these simple steps:

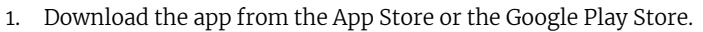

- 2. Switch on your Casambi luminaires.
- 3. Open the app. Select English as the display language, under **Language**.
- 4. The Casambi-app finds all Casambi activated luminaires that are switched on automatically.
- 5. Choose to use all luminaires.
- 6. The Casambi app will now add all discovered luminaires to a network automatically. Open the **Luminaires** tab.

#### **NOTE!**

The profile of a Casambi device may need to be changed depending on the type of luminaire it controls. For example, different profiles are required for DALI, RGB, TW etc.

To change the device profile, see **Change a luminaire profile** in the section **Luminaires**. The different e-Sense Stage boxes will be shown as luminaires in the Casambi app.

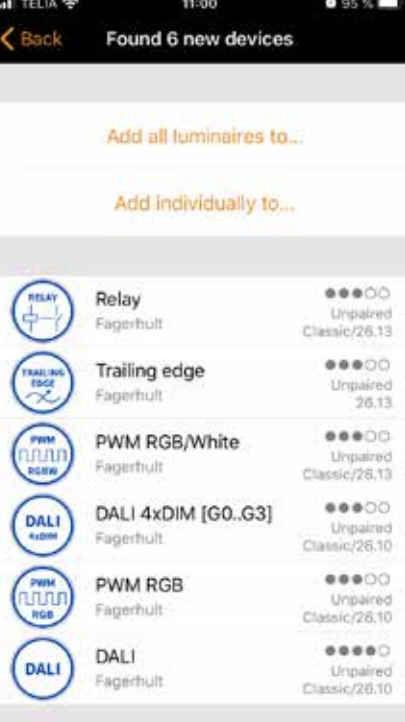

#### **Tabs**

The Casambi app has four tabs:

- **Luminaires**
- **Gallery**
- **Scenes**
- More

All of these will be discussed in this document.

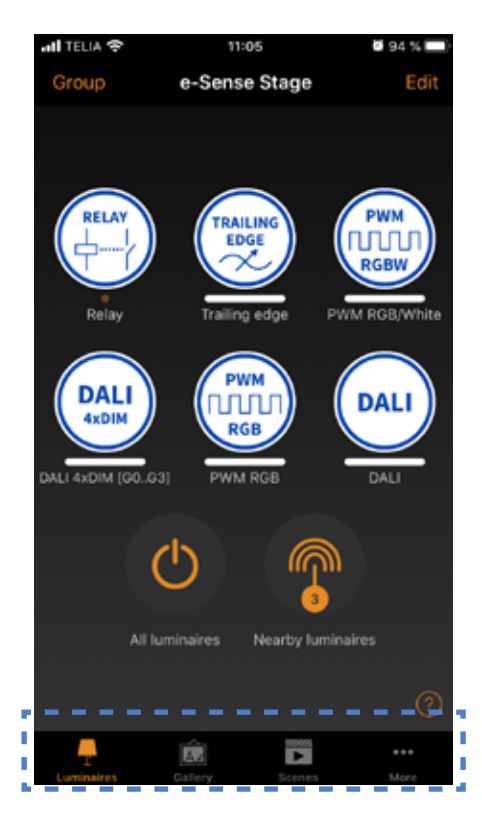

### **Using luminaires**

When all luminaires have been added in the Casambi app, a network is created automatically. All luminaires belong to the same network so that they can be controlled easily from the luminaires tab. A luminaire can only be included in one network at a time.

When a luminaire is part of a network, it is in a connected state and cannot be added to any other network until it has been removed from the active network.

The network that is created automatically is always a non-shared network. This means that the network belongs only to the device that created it and is not shared with other devices.

#### **Network selection**

Classic - Balanced - max 127 devices. Evolution - Best Performance - max 250 devices. The network selection must correspond with the current firmware on the Casambi devices.

# 11:05 Setup Rank o<sup>°</sup> Network settings Manage common network settings. iii Sharing settings Not shared > Select how this network can be accessed from other mobile devices.  $\Lambda$  Control options Manage the luminaire control hierarchy and manual override. Add devices No devices > Tool to add unpaired devices one by one to this network so that they are also identified during the process. **←** Gateway **Disabled**

#### **Share networks**

If you wish to share the network, you need to change network sharing. Go to more and choose **Network settings > Sharing settings.** 

Select sharing settings to change sharing mode. There are four sharing modes: **Not shared**, **Administrator only**, **Password protected** and **Open**.

When you select **Administrator only**, **Password protected** or **Open**, the network will be uploaded to the Casambi Cloud server from where it can be accessed from other mobile devices as well. Remember to add an email address and password for the network so that it can be reset later if necessary.

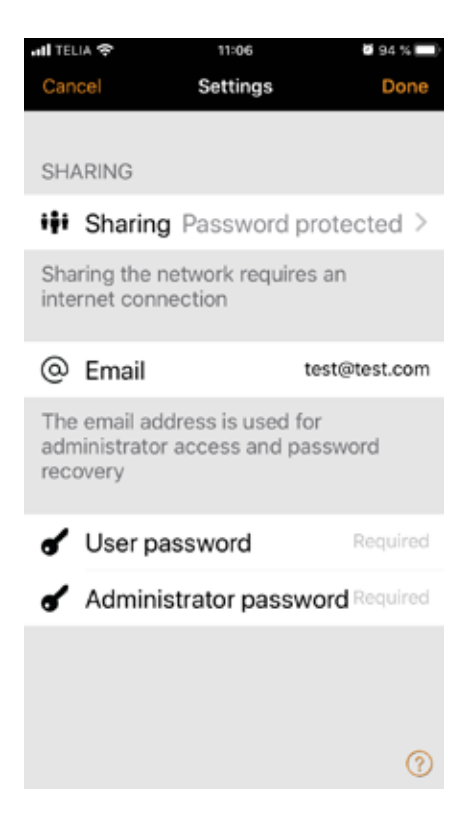

# Gestures & finger control

Once you have started to use your luminaires, they appear on the **Luminaires** tab with an icon, name, and current lighting level.

These are the basic gestures to control your luminaires: To switch the luminaire on or off, just tap the luminaire icon.

Tap and hold your finger on the luminaire icon. Pan left or right to adjust the brightness of the luminaire. The app remembers the last lighting level, so when you switch the luminaire on again, it will return to the previous level. Pan the luminaire control up or down to adjust the colour temperature of the luminaire (if the luminaire is equipped with this feature).

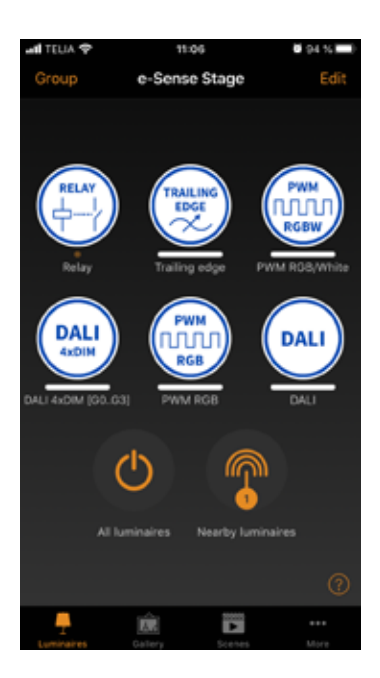

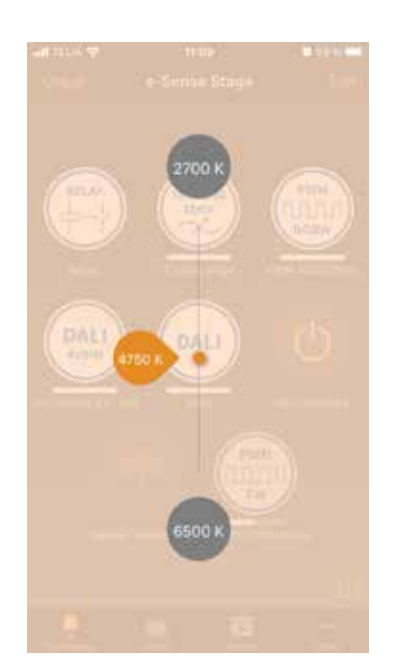

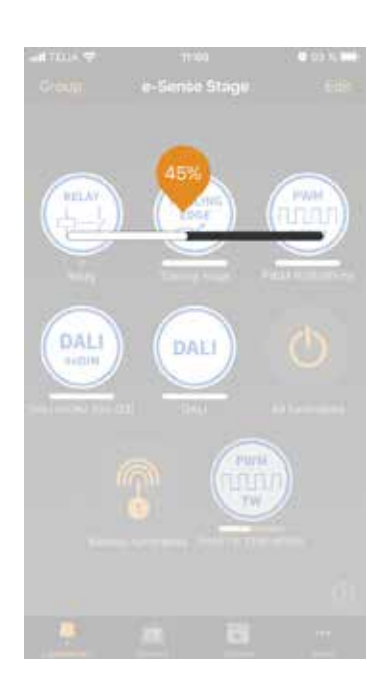

#### **Luminaire with full colour control RGB/W**

Tap and hold the luminaire icon to change colour. It is also possible to save your favourite colours on the bottom edge of the colour palette. Set the colour, and then select and hold your finger in an empty space in the palette to save it.

Saved colours are device-specific and are not shared with other devices on the network. Once you have saved colours in the palette, it is not possible to reset it, but previously saved colours can be overwritten with new colours.

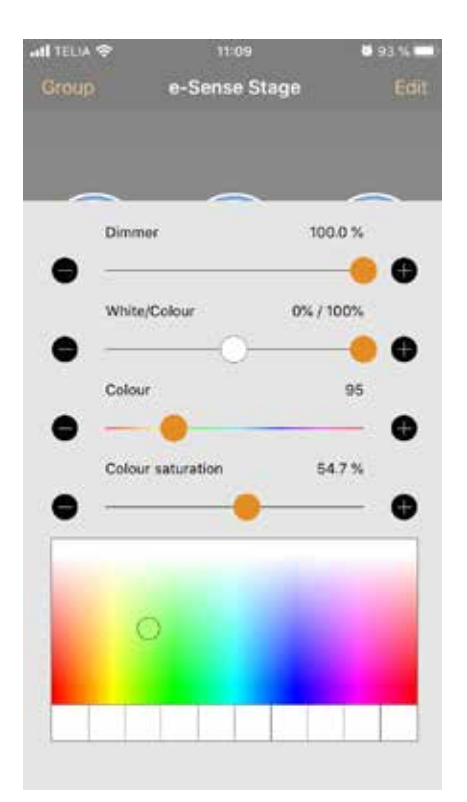

#### **Multiple channels**

If there is a luminaire that has more than one channel, you can adjust the different channels by holding your finger on the luminaire icon. You will then access a function for individual control of the luminaire's channels.

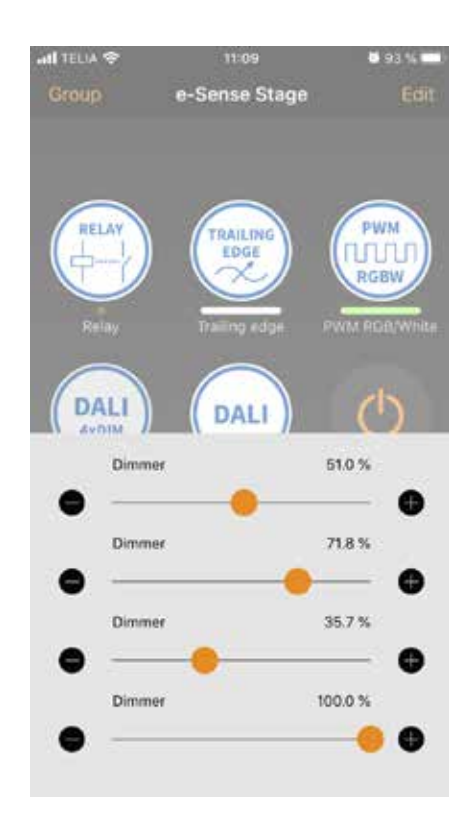

# Grouping

There are two ways to create a group:

- 1. Select group at the top of the screen and choose the luminaires to be added to the group by tapping them. Create the group, by tapping the **Folder** icon at the top of the screen. There are also + or- characters at the top of the screen. These can be used to select or deselect all luminaires. Tap **Done** to save changes.
- 2. Select **Edit** at the top of the screen. Drag the luminaire icons on top of each other to create a group. If you want to add more luminaires to the group, select edit and drag and drop them on to the group.

To edit the group, just select the group in edit mode and it will open for editing.

In the edit window, you can rename the group and remove the luminaires by dragging and dropping them outside of the group area. Once you have finished editing the group, select **Done** and close to return to the luminaires tab.

To delete a group, just select **Edit** or **Group**, and then select the X character in the corner of the group icon.

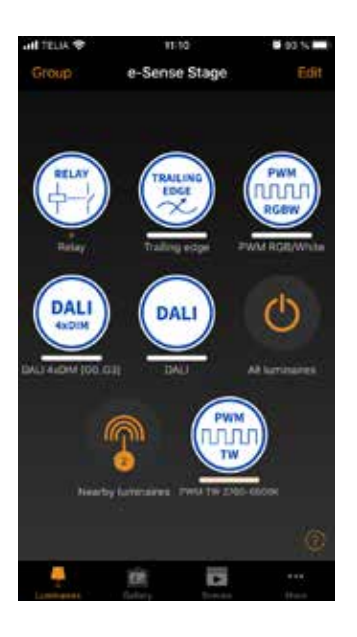

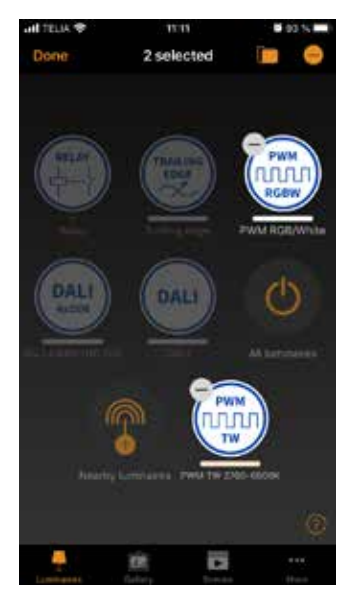

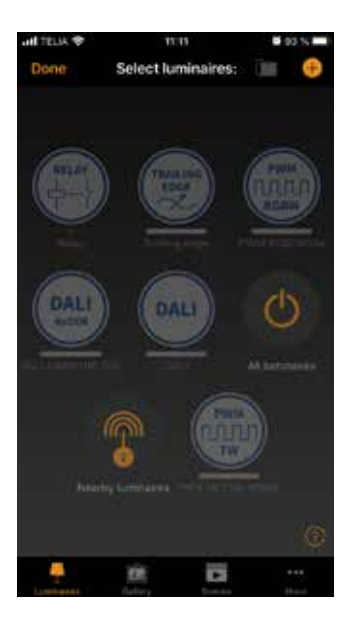

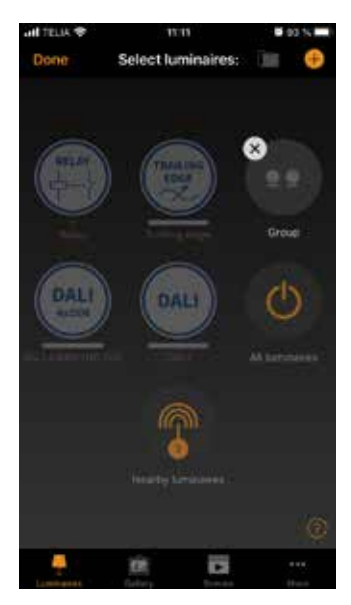

### **Using a group**

When you have created a group, you can control all the luminaires in the group at the same time. Use the normal gesture function - Select, pan, and hold down your finger on the icon to control the entire group.

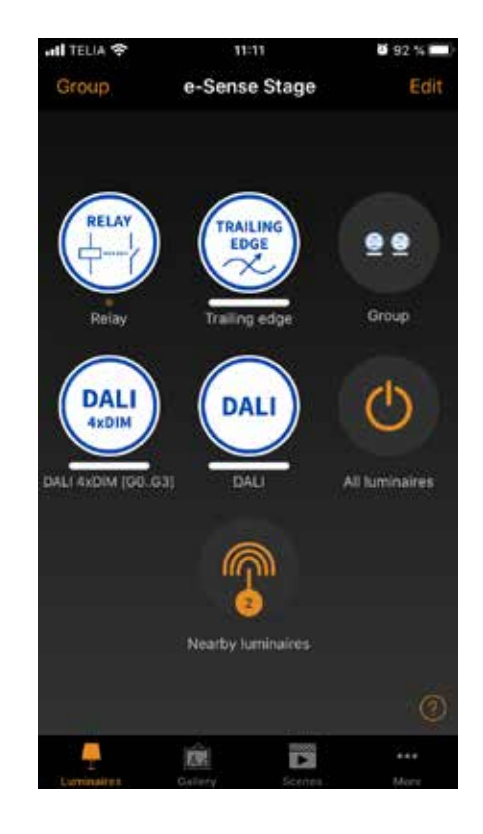

If you want to control the luminaires individually, even if they are part of a group, double tap on the group to expand it and a separate screen will open where you can control luminaires individually.

#### **NOTE!**

Groups are mainly intended for manual control, while scenes are primarily intended for quick selection. See the **Scenes** section further on for more information.

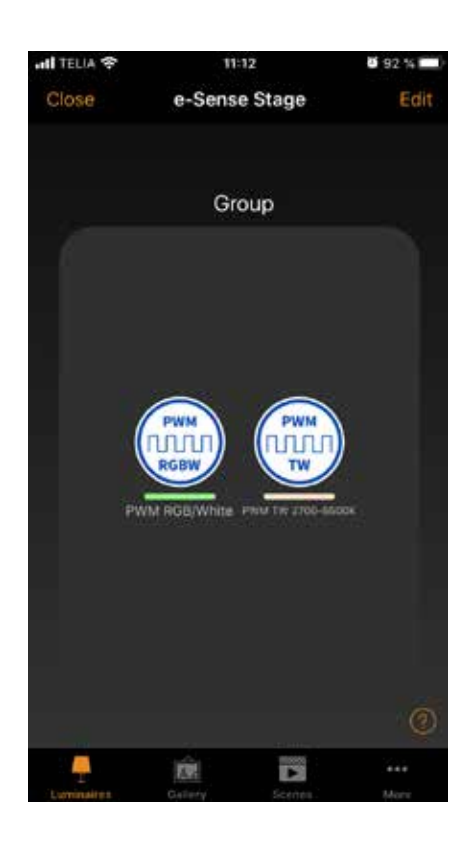

# Luminaires

Double tap the luminaire icon to edit information about a luminaire.

#### **Start mode**

Scroll down to **Start mode** when the power is switched on. When the power is switched on, you can choose to use **Standard mode** (standard light level) or the setting before being powered down.

This option entails a luminaire returning to the same dimmer level and colour that was previously used before the luminaire became powered down.

You can also configure the minimum and maximum levels for the luminaire. The luminaire will always work within these limitations, even though dimming to 0 % will switch off the light.

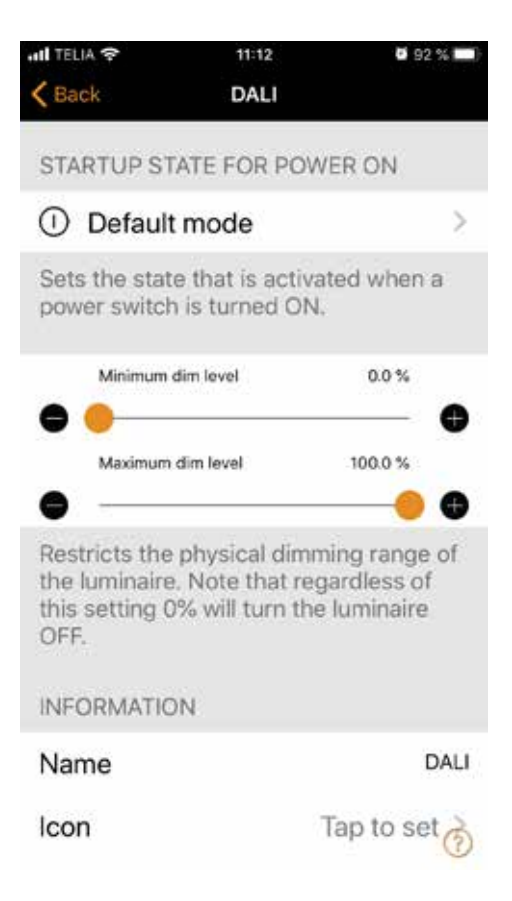

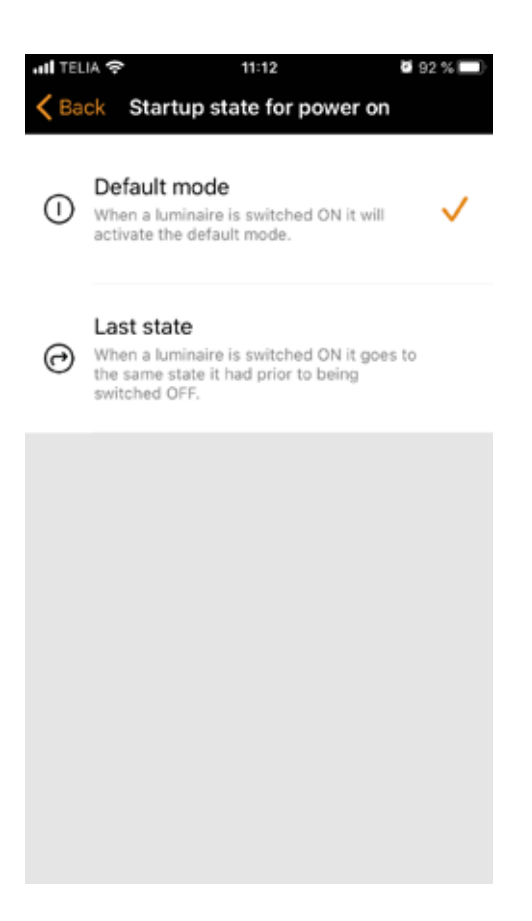

#### **Information**

In this section, you can change the name of the luminaire and create a new icon that replaces the luminaire's default image. The icon can be an existing image from your device's photo gallery, or you can take a new photo.

The detailed section also shows additional technical information about the luminaire.

#### **Remove pairing & Replace device**

Use **Unpair** to remove a luminaire from a network. If a device has been damaged and powered down, **Replace device** can be used to replace a luminaire. When you use the **Replace device**  option, an identical Casambi device must be used. All previous settings can be used then for the new device.

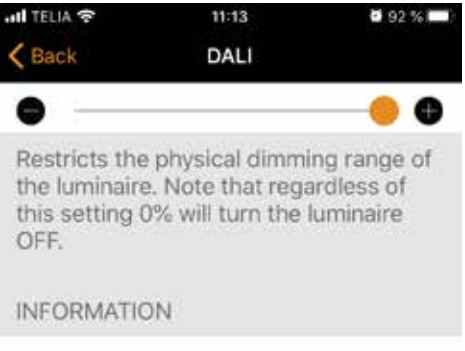

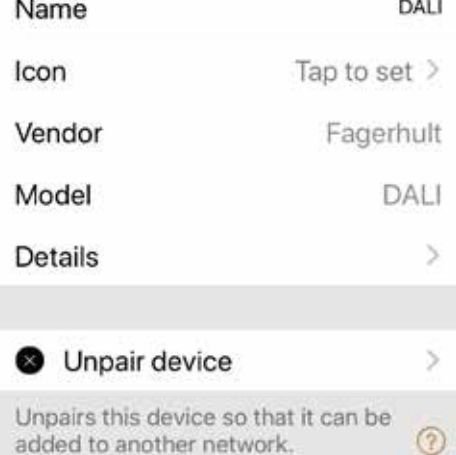

#### **Edit a luminaire profile**

The profile of a Casambi device may need to be changed depending on the type of luminaire it controls. For example, different profiles are required for DALI, RGB, TW etc. To edit a device profile:

- 1. Remove the pairing between the device and network
- 2. Select the device from the **Nearby devices** list
- 3. Select the **Edit Profile** option
- 4. Select the correct profile from the list
- 5. When the profile has been configured, add the device

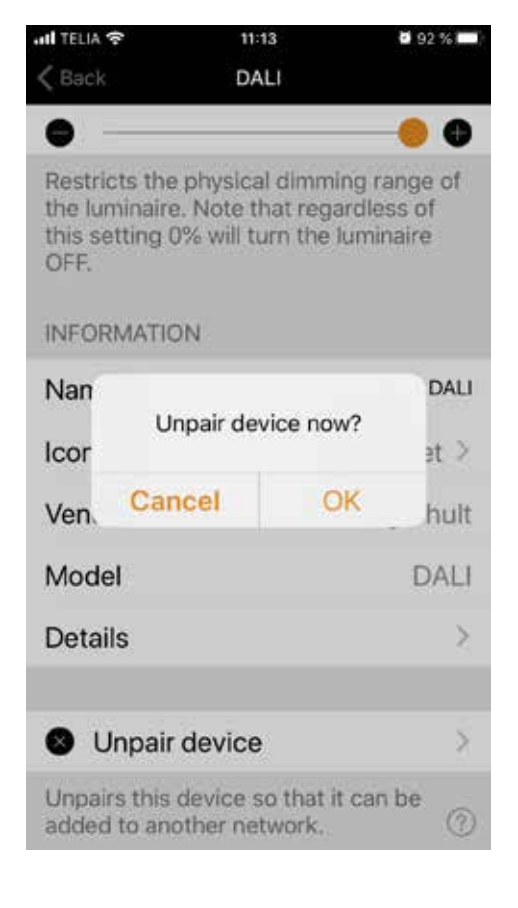

# **Gallery**

The image gallery in the Casambi app is the most intuitive way to control your luminaires. Take a picture of the room where your luminaires are located and place the luminaire controls over them in the photo.

To add the first photo, tap the black and white image in the app, and then select whether to take a picture or select an existing image from your device's gallery.

After you have taken a photo or selected a photo, it is added to the Casambi gallery.

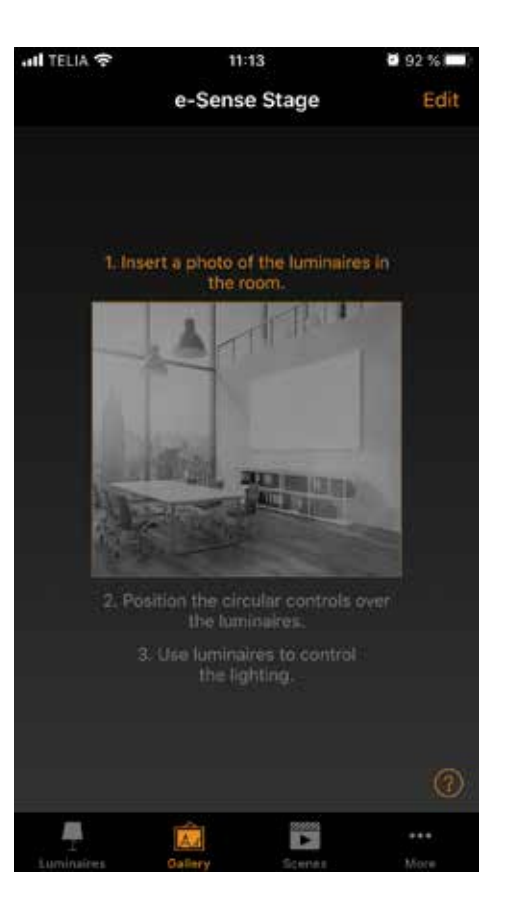

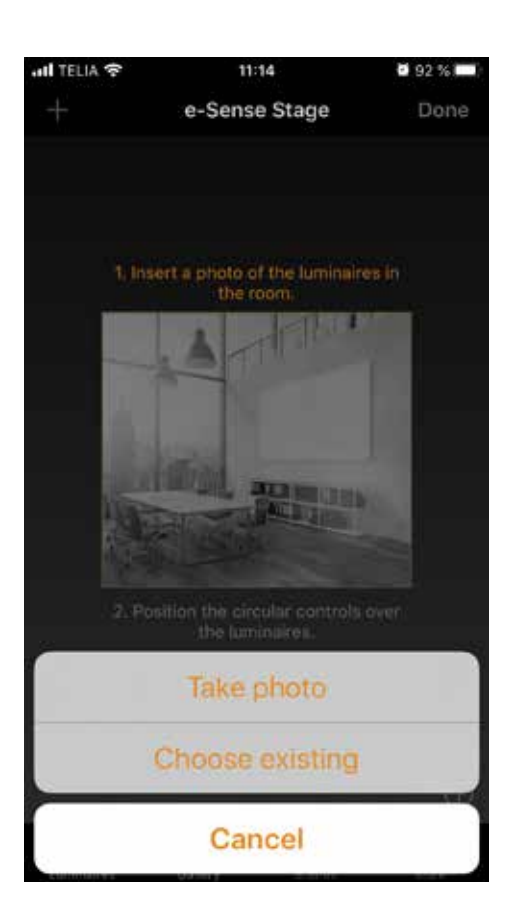

The next step is to add the luminaire controls to the image.

Select the image and tap **Edit**, and then the + character to open the selection screen that contains your luminaires.

Choose a luminaire that's in the photo and confirm your choice with **Done**. If the specific luminaire is in a group, double tap the group, and then you can select the desired luminaire.

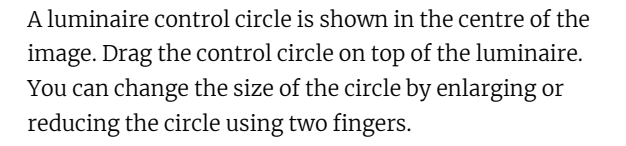

If you have more than one luminaire in the image, tap the + character to add other luminaire control circles. Once you have added a circle over all the luminaires in the photo, select **Done**.

If you wan to return to the gallery and add more photos, select **Close**.

If you want to add more photos, select + at the top of the Gallery screen. If the + character does not appear, select edit and the + character will appear.

**Tip**: Take a panoramic view of your room to capture more luminaires in a photo. Alternatively, you can use a graphic room drawing or interior drawing to control the luminaires based on their placement.

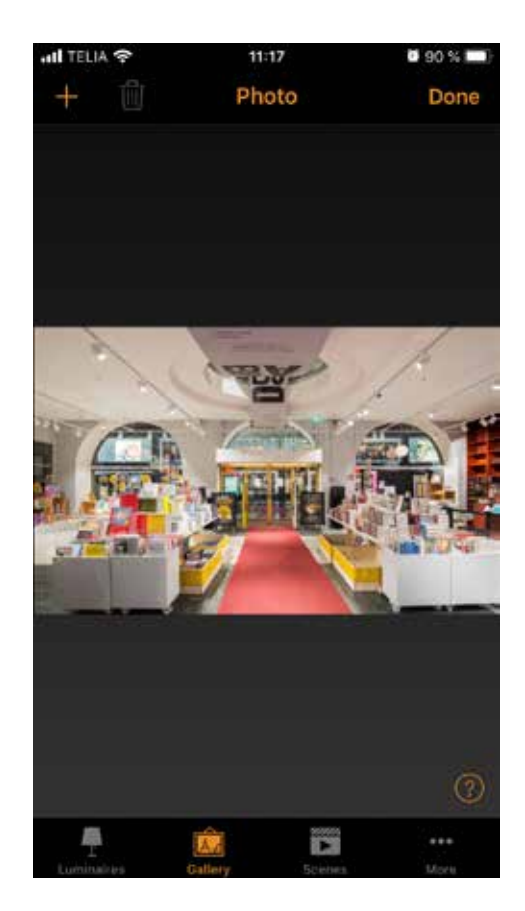

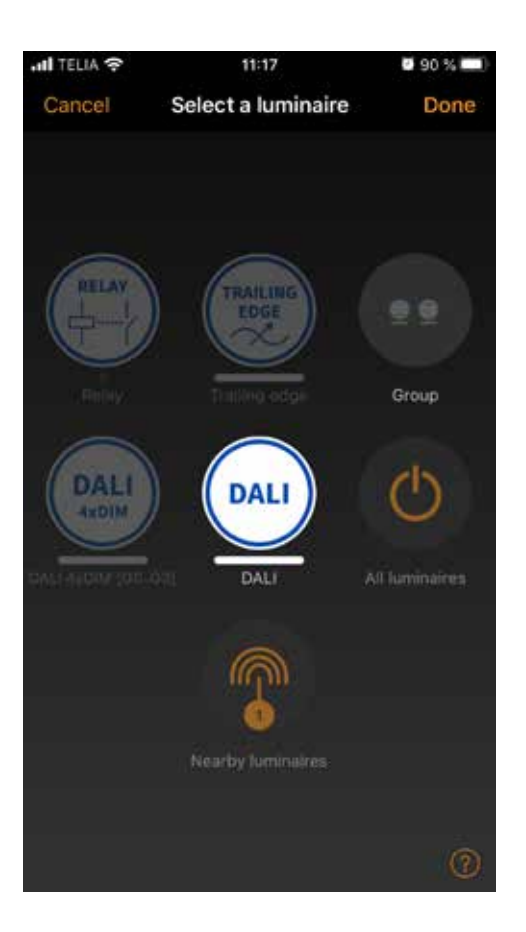

### **Control luminaires**

After you have added at least one photo, you can open it from Gallery and control the luminaires in the photo. Tap a photo to open it in its entirety.

Use the usual gestures, select, pan, and hold the luminaire's control circles to regulate the luminaires in the image.

**Tip**: Pan or hold somewhere outside of the control circles in the photo to regulate or change the colour of all luminaires at the same time.

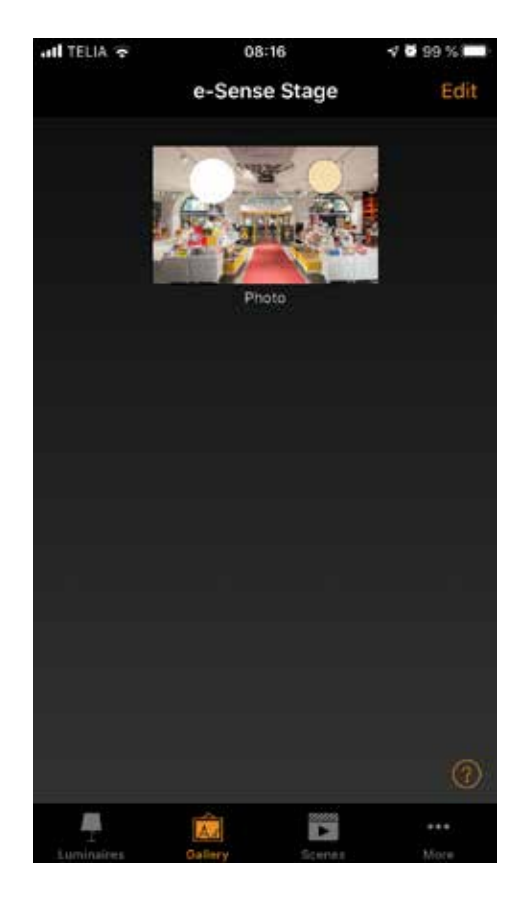

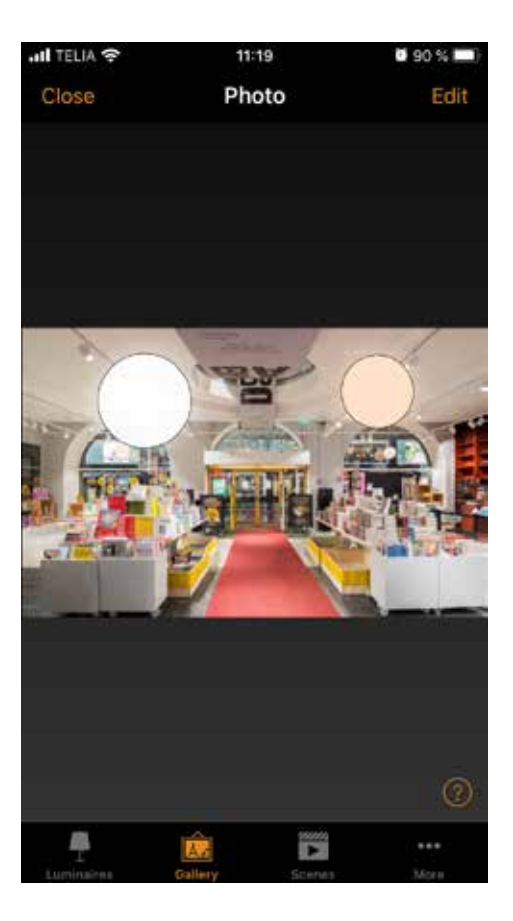

### Scenes

#### **Create scenes**

Different lighting environments for different occasions can be created on the scenes tab. It is possible to control several luminaires with a single scene to create the perfect atmosphere for different occasions and needs.

A luminaire can be used in several scenes.

Create an initial basic scene: Select **Edit** and +, and enter a name for the scene, now select **Add a scene***.*

Choose and adjust the luminaires for this scene. You can add or remove all luminaires from the scene using the + character. You can adjust the luminaires independently, or if you want the same regulation level or colour for each one, you can use scene control to adjust all the devices in the scene.

To add luminaires that are in a group, double tap the group to open the selection screen.

In order to add all luminaires in the group to the scene, tap the + character in the left-hand lower corner. Or if you want to remove all luminaires from the group, tap the - character.

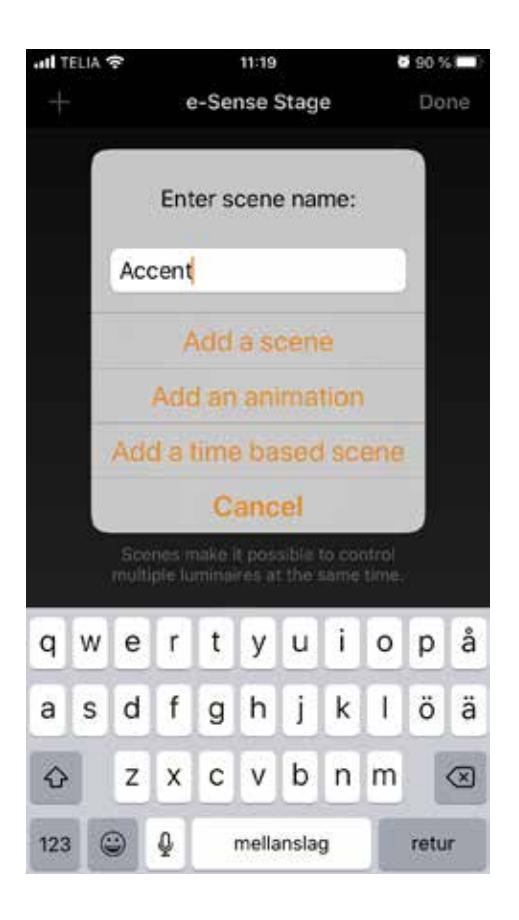

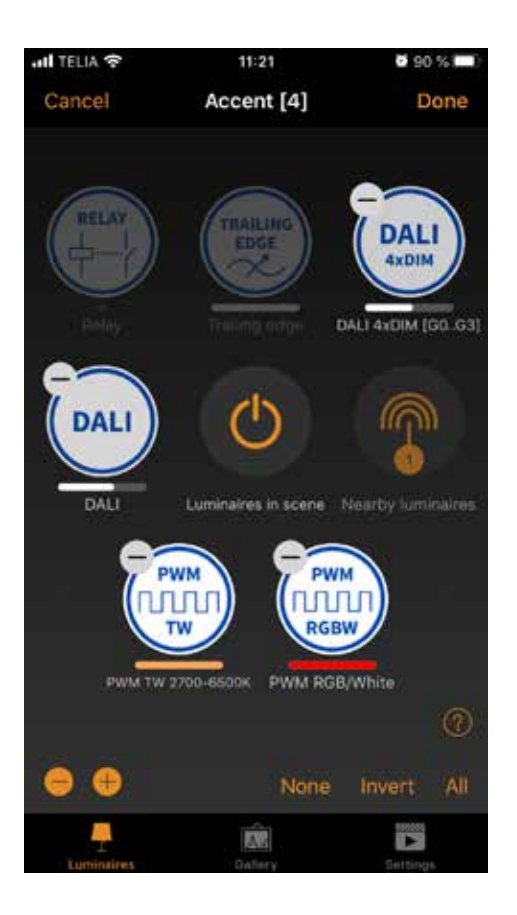

#### **Adjust scenes**

If you would like to change the name, icon, and colour of scene control, tap the **Settings** icon in the lower-right corner. Use the colour palette to define a colour for the icon if so desired.

If you do not want the scene to appear on the scenes tab, you can use the hidden option. If you want to return to the scenes tab choose **Done**.

To create more scenes, select edit, and then select the + character at the top of the scenes tab. You can also copy scenes by tapping and holding on top of the icon.

**Tip:** Also choose the luminaires to be switched off in the scene and adjust the brightness level to 0 %.

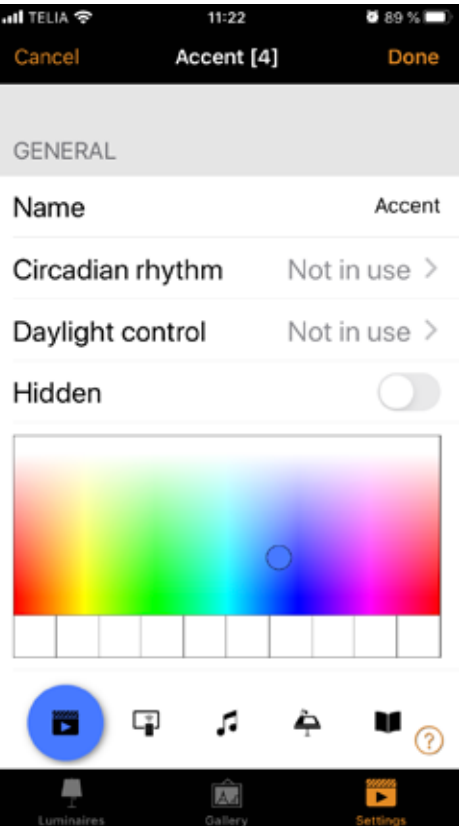

# **Animations**

#### **Create animations**

It is also possible to create animations on the **Scenes** tab. This is a special type of scene that switches from scene to scene.

Animations can be programmed in the same way as standard scenes and you can also set up animations on a loop. Select **Edit** and **+**, and then enter a name for the scene. Now choose **Add an animation**.

#### **NOTE!**

At least one scene must already exist to create an animation. Next, you need to add animation steps. For example, scenes and waiting times. You can add as many steps as you want.

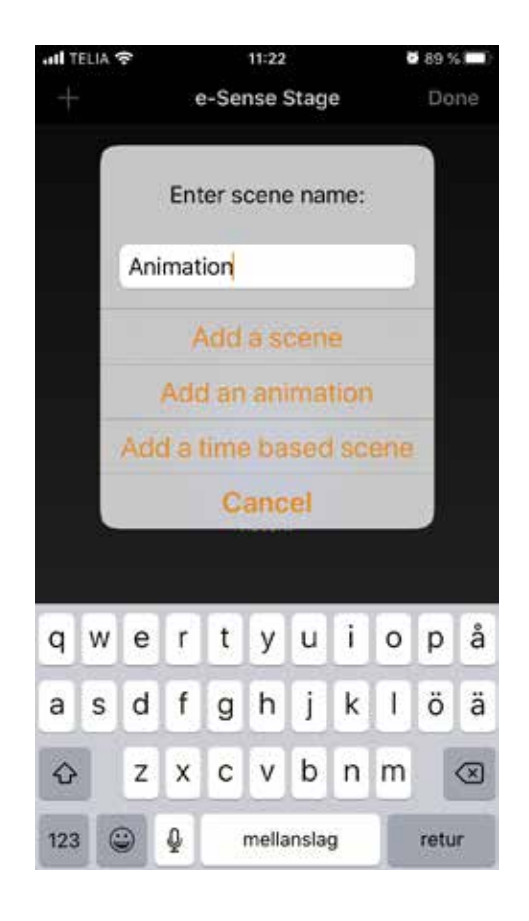

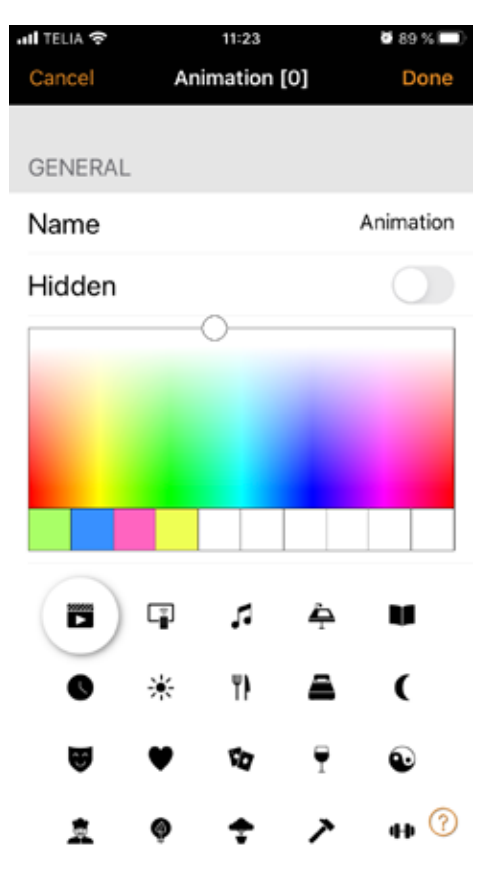

### **Example of an animation**

- Add scene red, control time 10 seconds
- Add wait 3 minutes
- Add scene blue, control time 10 seconds
- Add wait 5 minutes
- Add scene all switched off, control time 10 seconds

This animation setting fades into scene red over 10 seconds and red remains active for 3 minutes. Next, scene red will fade into scene blue over 10 seconds. Blue will be active for 5 minutes and fades out over 10 seconds.

In the General section, you can set the animation to loop. You can also change the name, colour, and icon. The animation can also be hidden on the scenes Show tab if necessary. However, it will reappear once editing has been selected.

When you have finished editing the animation, select **Done**.

The time that appears next to the animation name is the total length of the animation.

**Tip:** You can also use clock functions to control animations. In this way, an animation can be turned on and off based on the time.

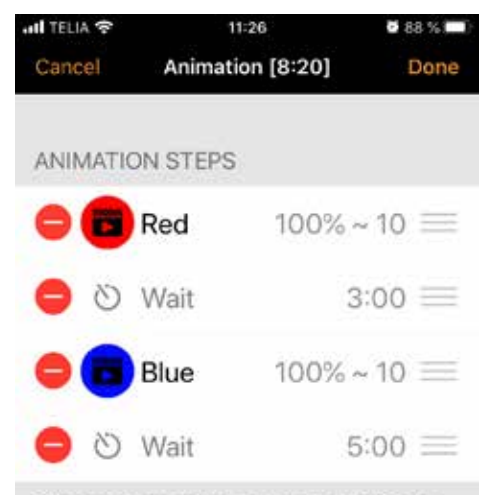

Once activated the animation will fade between scenes in order. Duration specifies the fade in time for each scene. Wait steps can be added to keep the previous scene visible for a longer time.

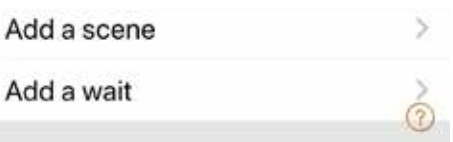

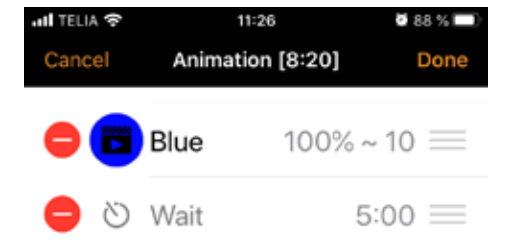

Once activated the animation will fade between scenes in order. Duration specifies the fade in time for each scene. Wait steps can be added to keep the previous scene visible for a longer time.

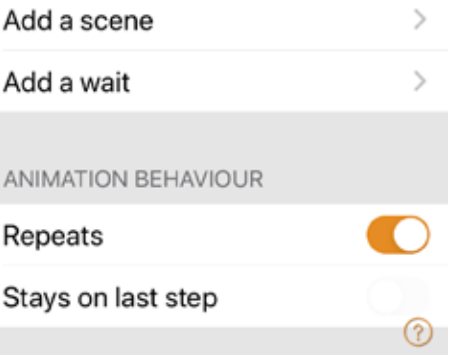

#### **Time-based scenes**

Time-based scenes can be used to change dimming levels at specific times.

A time-based scene (Cashier no 1) is created to set Scene Cashier no 1 control level to 100% between 08:00 and 21:00. Between 21:00 and 08:00, the light level will be 15 % (for a basic light in the store after closing).

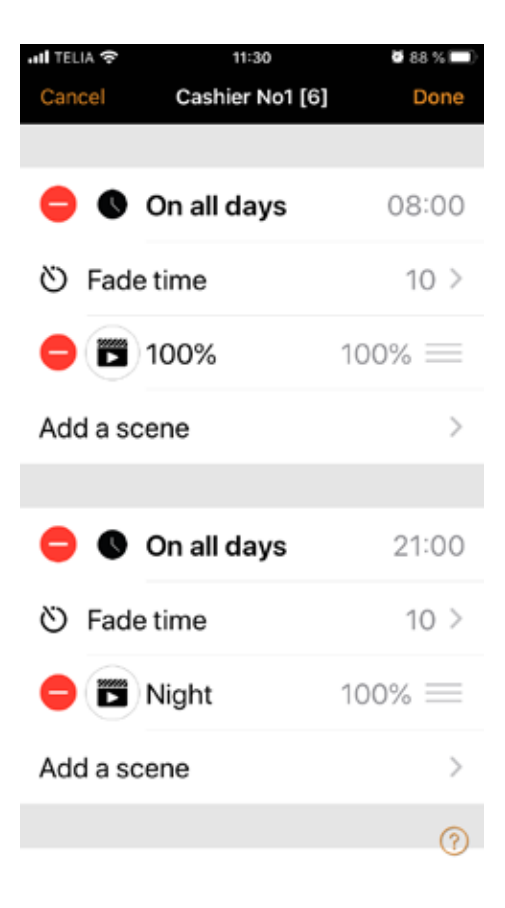

The scene is not running 24 hours a day. Instead, a sensor or timer starts Scene Cashier no1 when presence is detected.

Depending on when the time-based scene starts, it regulates to the dimming level set for Cashier no 1.

If you wish to create a time-based scene, follow the same procedure as for a basic scene, but then choose:

- Time and days when it will change the original scene
- Dimming time
- Original scene
- Original scene's lighting level

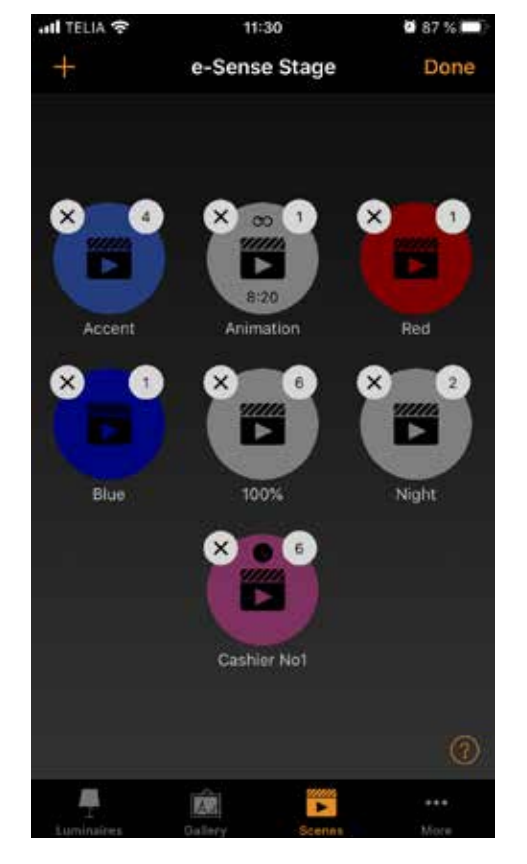

### Timers

The timer feature allows you to create a list of timers that enable and disable scenes or animations based on the time.

For example, you can set a storefront luminaire to a high lighting level during open hours followed by a lower level at night.

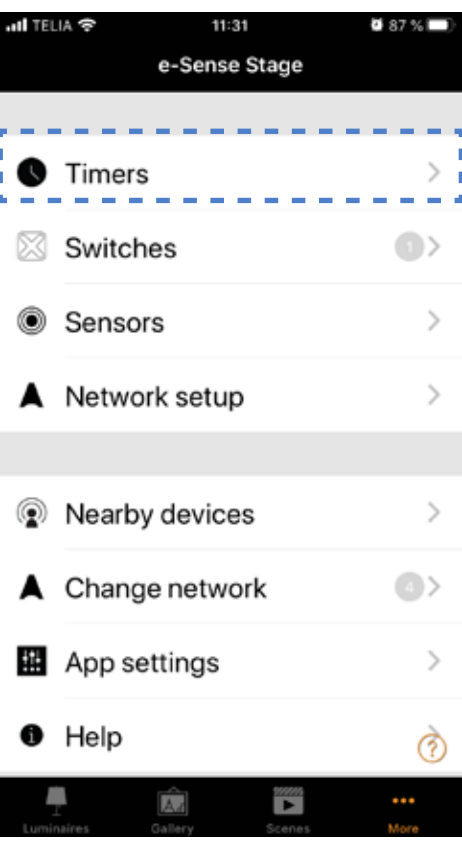

 $11:31$ Il TELIA 3 87%  $\zeta$  Back Timers Edit Timers allow you to turn scenes ON<br>and OFF based on time Add a timer  $\sqrt{3}$ 

Go to the **More** tab, and select **Timer**. Create a new timer by tapping **Add a timer**. Select the scene or animation you would like to control with this timer.

Choose **Switches on** and set the time when the scene should start. You can use weekdays or a specific date.

For times, you can set a daily function or use local sunrise and sunset times to activate the scene. If you want to use sunrise/ sunset times, the installation location must be specified for the network. See the **Network settings** section for detailed instructions. Select **Done** to confirm the changes.

Choose **Switches off** and set the time when the scene should end. The available options are the same as for the start time. Select done to confirm the changes.

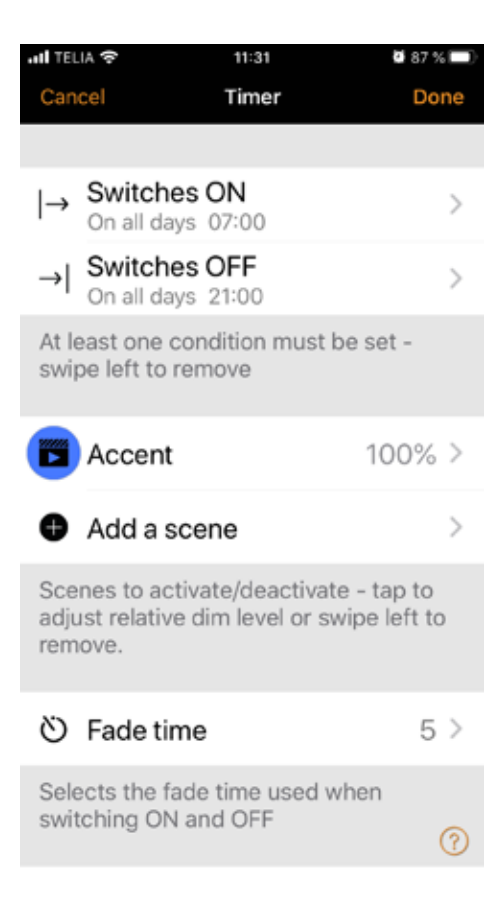

It is also possible to set the dimming time for the scene. This means that when the scene is activated, the light comes on slowly to finally reach the lighting level during the selected dimming time.

You can use **Dimming time** to gradually transition from one scene to another scene.

The dimming time will start when the clock function is activated. This means if you set the scene to start at 14:05 and you set a **Fader** for 30 seconds, the scene will reach the right brightness at 14:05:30.

The scene also fades out at the same time, so if the scene goes out at 15:00, the light will be completely switched off at 15:00:30.

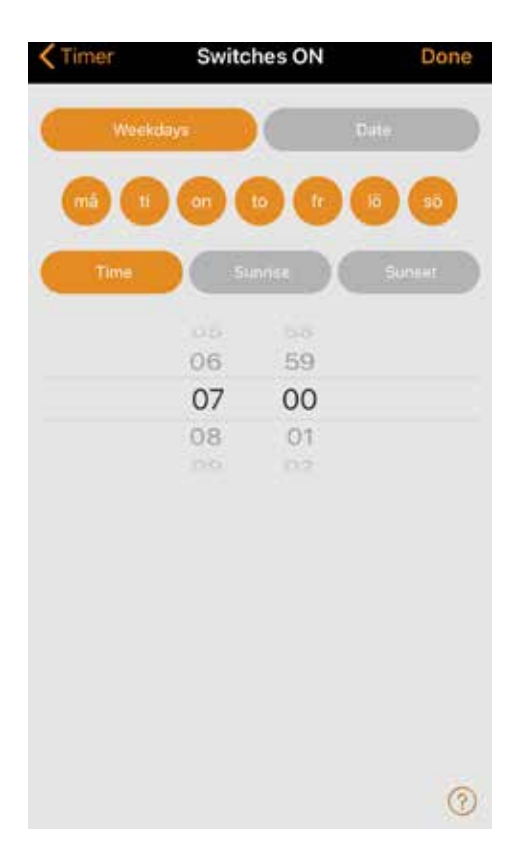

# Push button panels

Casambi compatible push button panels can be configured in the switches section to simply control luminaires wirelessly.

Casambi compatible switches and push buttons are found under the **More** -> **Switches** when paired with the network.

#### **Xpress switch**

Casambi Xpress is a wireless device that provides flexibility in interior design. The switch can be placed where the user wishes and provides direct access to all the main features in Casambi lighting control.

1. Press two optional buttons on Xpress and the Casambi app will automatically find it. If you have an existing network, the Casambi app will automatically suggest to add Xpress to the network. Choose the **Add to my network** function. If a network has not been created, select **Start to use**.

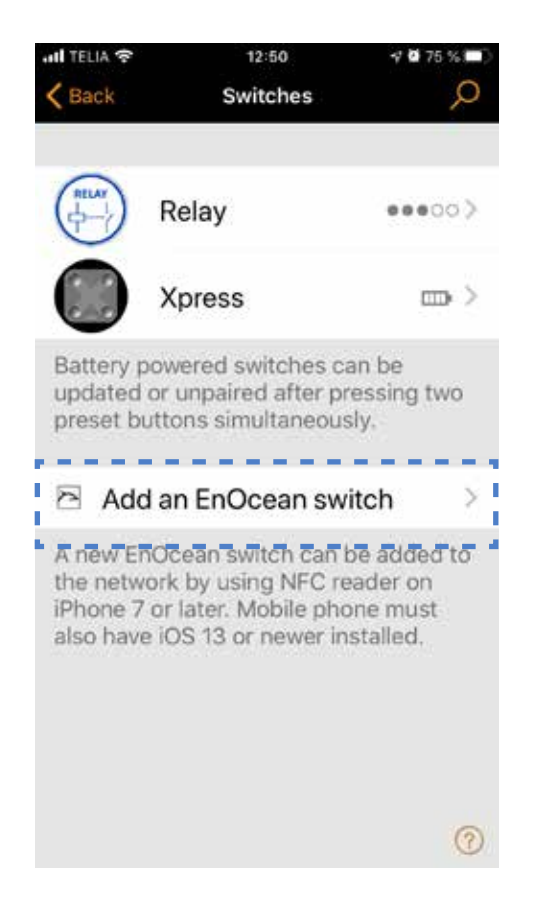

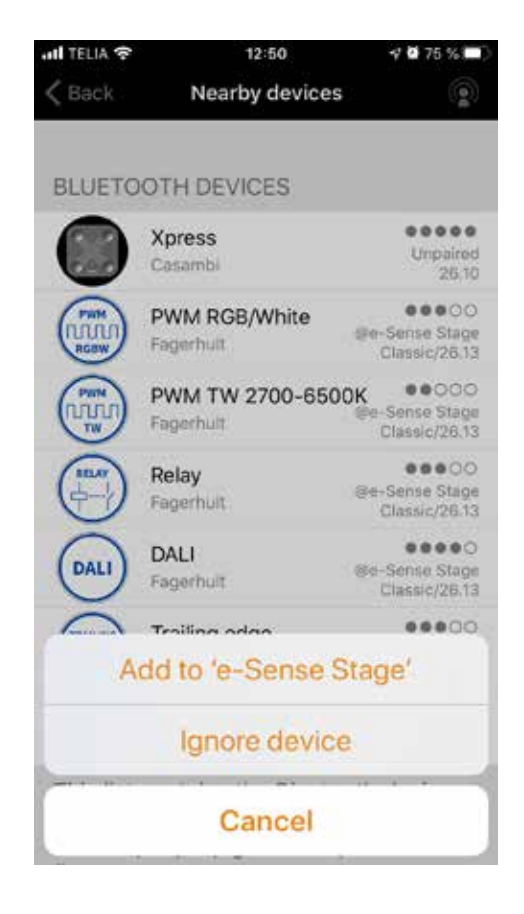

- 2. When you have added the Xpress switch to the network, Navigate to the more tab and select switches to change the preset push buttons.
- 3. Select the Xpress panel from the list of available devices and the configuration page will open. You can then assign a luminaire, scene, group or several luminaires to each button.
- 4. Select an appropriate push button function. When it's activated, luminaires can be switched on and off. When it's deactivated, the light is prevented from being switched off.
- 5. Select the appropriate long press for the function all Switched off. This option allows all Xpress configurable buttons to remain actuated and therefore switch off all luminaires in the network.

You can also rename Xpress panels and change their icons to simplify identification. Choose **Done** to save the settings.

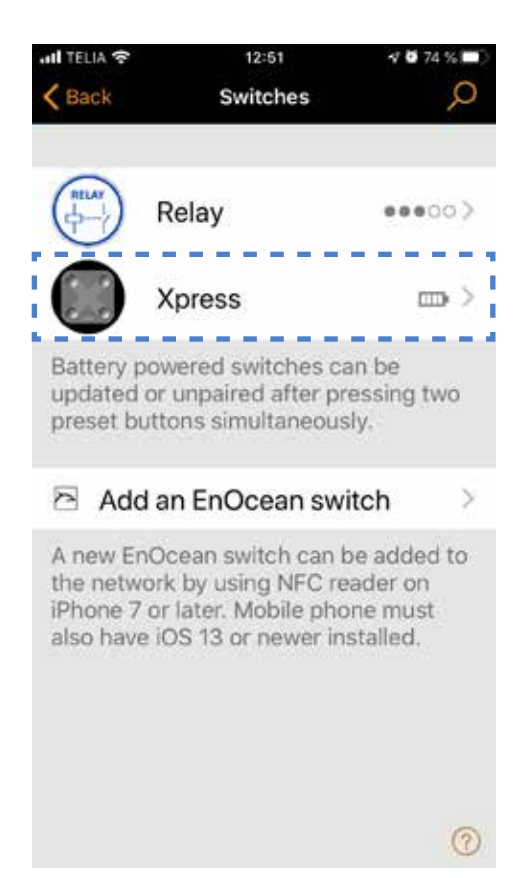

Once you have configured the buttons, they will control the selected scene, luminaire, group, or element.

The first press activates the scene, luminaire, or group and a second press switches it off. You can use the + and - buttons to dim the light of the selected device up or down. The **Arrow up** and **Arrow down** buttons can be used to change the colour temperature if the luminaire has the feature or direct/ indirect lighting provided that the luminaire supports these functions.

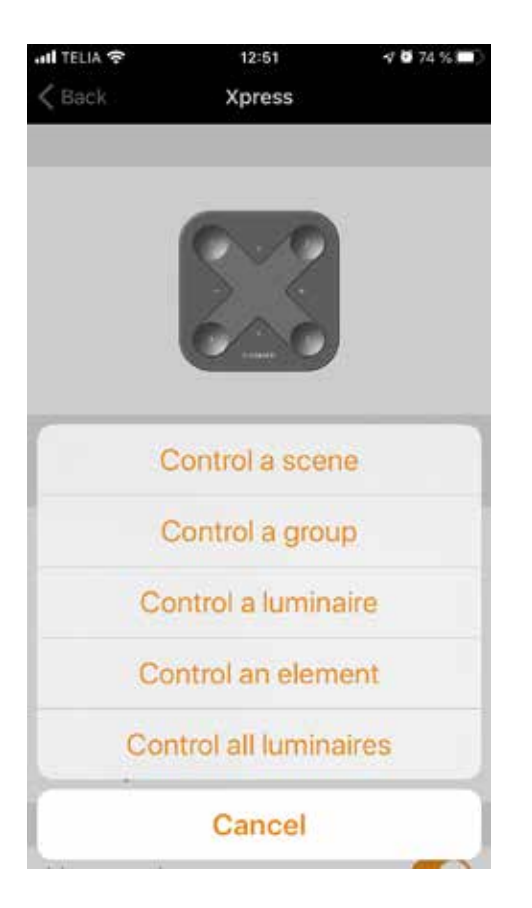

### EnOcean PTM-215B switch

EnOcean is a battery-free, energy saving, Bluetooth BLE push button that can be paired with a Casambi network.

EnOcean push buttons can control individual luminaires, luminaire groups, all luminaires in a network, scenes and animations.

EnOcean push buttons can be added, used, and configured in a Casambi control system using both Android and iOS devices. Apple devices require an iPhone 7 or later with iOS 13 to pair the device via NFC.

The Enocean push button is added to the Casambi network as follows:

- 1. Go to the **More** -> **Switch** tab.
- 2. Tap **Add an Enocean switch**.
- 3. Place the back of the mobile device against the push button panel.

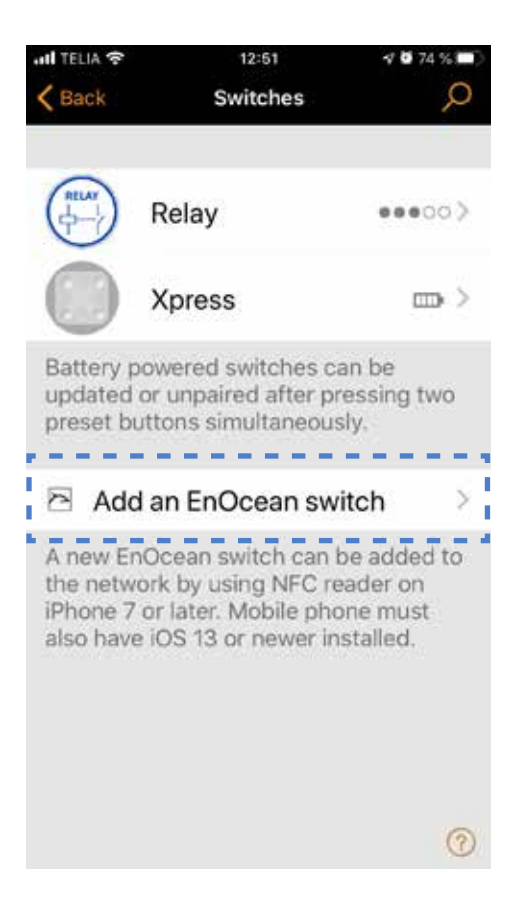

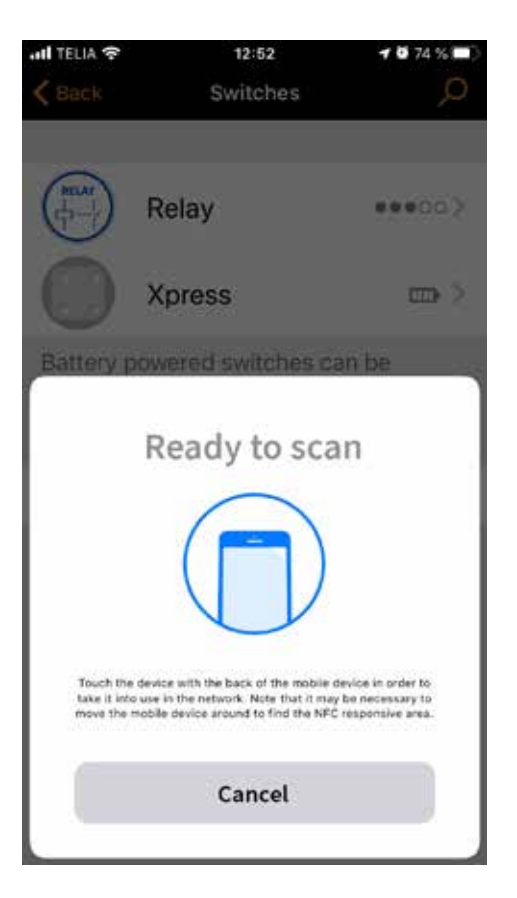

4. When the NFC reader on your mobile device detects the Enocean switch, the app switches to a new view with the added device.

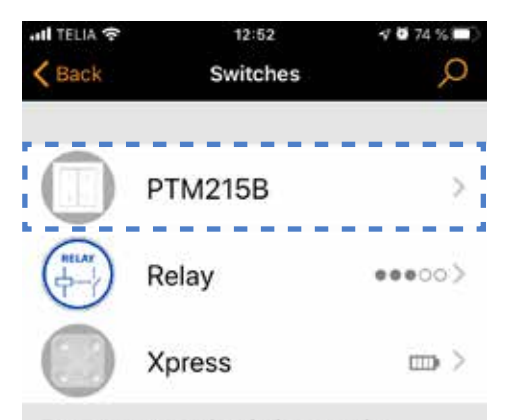

Battery powered switches can be updated or unpaired after pressing two preset buttons simultaneously.

#### Add an EnOcean switch

A new EnOcean switch can be added to the network by using NFC reader on iPhone 7 or later. Mobile phone must also have iOS 13 or newer installed.

5. When you tap on the switch image, a configuration view for the switch will open. Here you can configure the functionality of the switch, change the name and design. Make sure you choose the correct layout and have the right number of push buttons before you start configuring.

 $\circ$ 

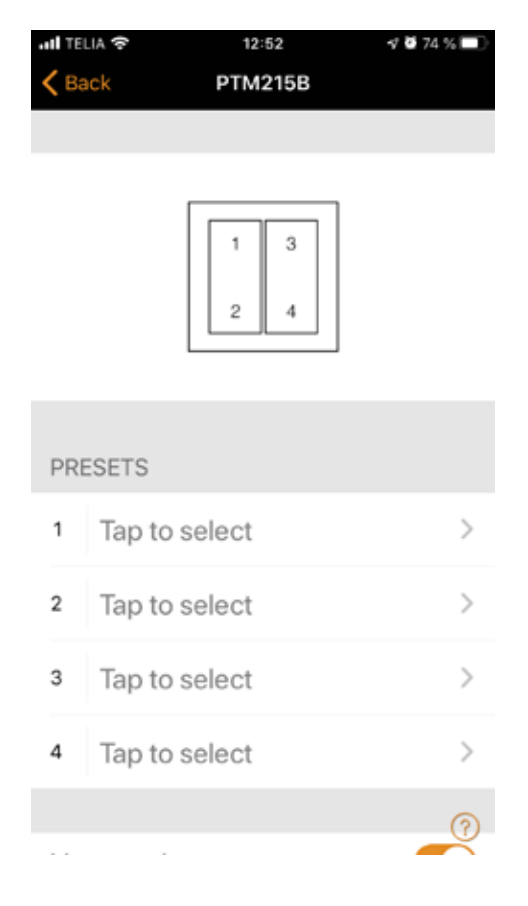

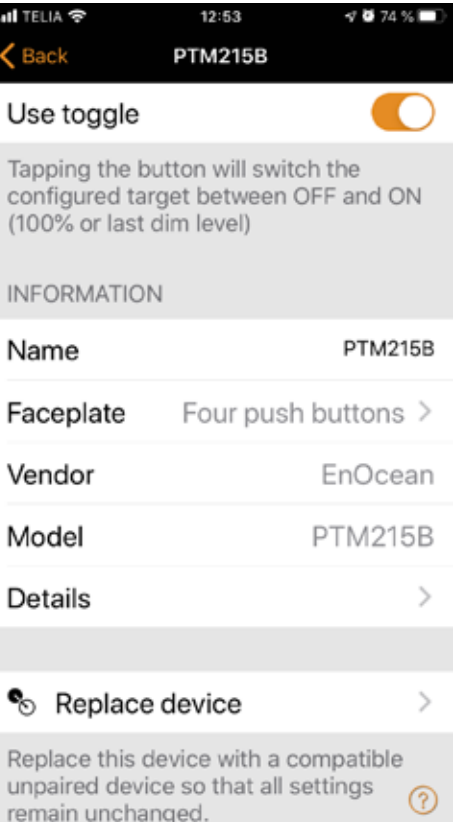

6. Tap on the switch image, to access a list of all possible switch options. Select the one that matches your Enocean switch.

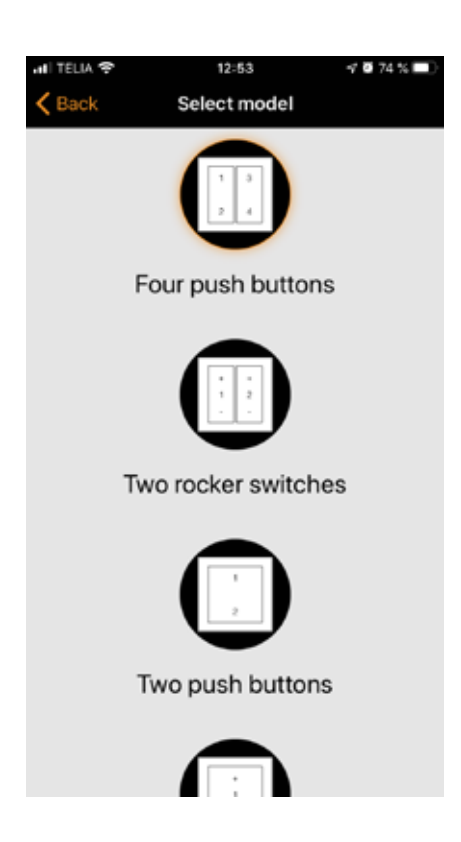

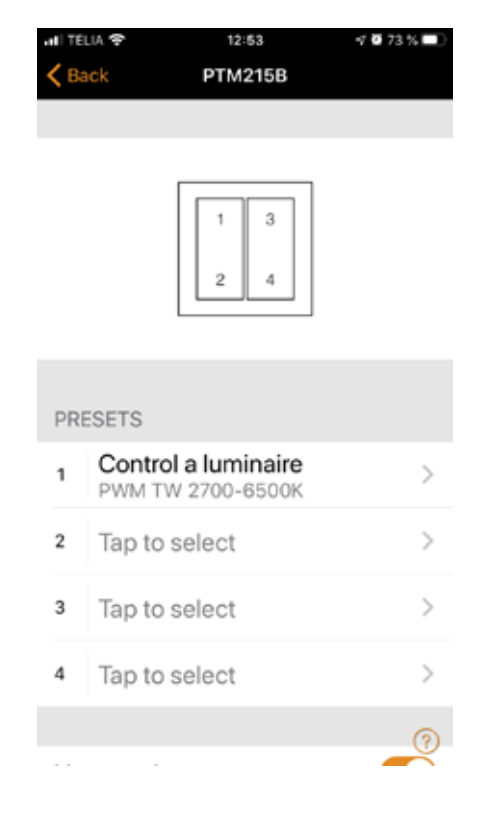

7. Now configure each push button individually and choose whether to control a scene, group, luminaire, or all luminaires.

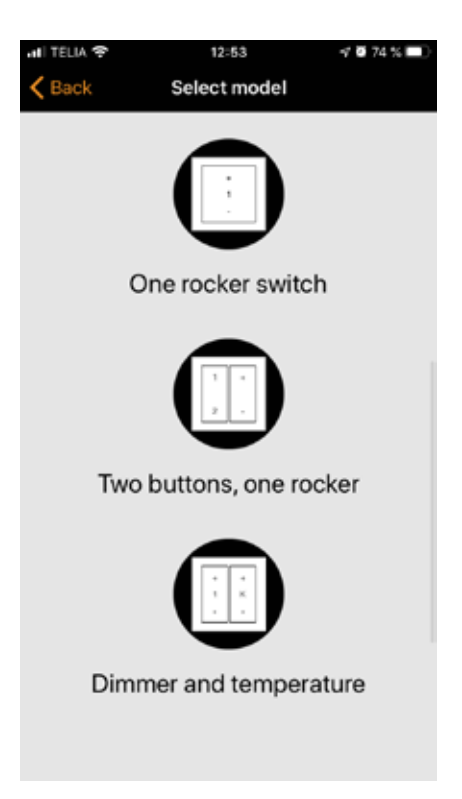

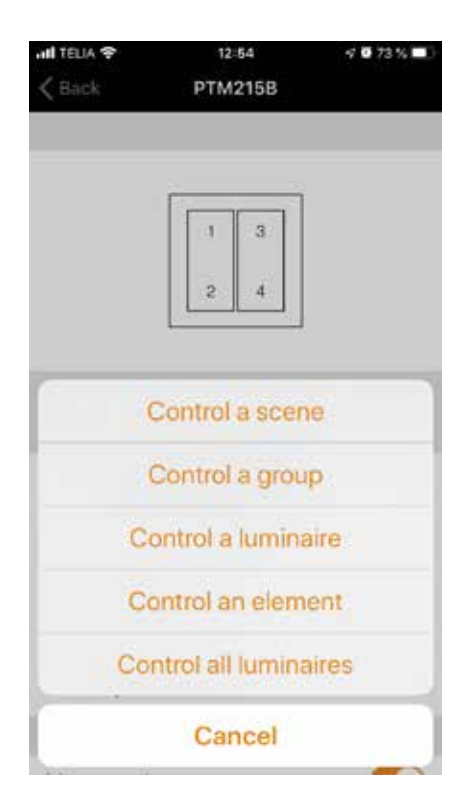

### Network settings

When you first take the luminaires into the Casambi app, a network is automatically created and you can add the luminaires to it. The network is not shared by default, which means that its configuration is stored only on the device used to create it. This means that only this device can control the luminaires. Read the **Sharing settings** section if you wish to use multiple devices to control the same Casambi network.

If you wish to change the network settings, select the **More** page and select **Network**.

In this view, select **Network settings**. Here you can change the name of the network, set the time zone and the location of the network. The location must be set if you want to create time functions based on sunrise and sunset times as an influencing function.

You can also choose whether you want an icon for nearby luminaires to be visible in the app. This option hides the icon for nearby luminaires for all users on the network.

Network mode and network frequencies can only be configured when you create a network for the first time. This cannot be changed after a network has been put into service.

The default mode for the Classic network is balanced and can normally be used for most networks. Evolution with better performance should be used if a network contains a very large number of luminaires (100 +) and they are physically placed close to each other. See **Change networks** for instructions on how to create a new network.

Network frequencies are always selected in pairs. The first frequency is used as the primary frequency and the second frequency is then used if the mesh network detects interference on the primary frequency.

When a network setting is complete, select save to exit.

**Tip:** It is possible to have multiple networks on a mobile device. All created and visited networks will be listed on the network screen.

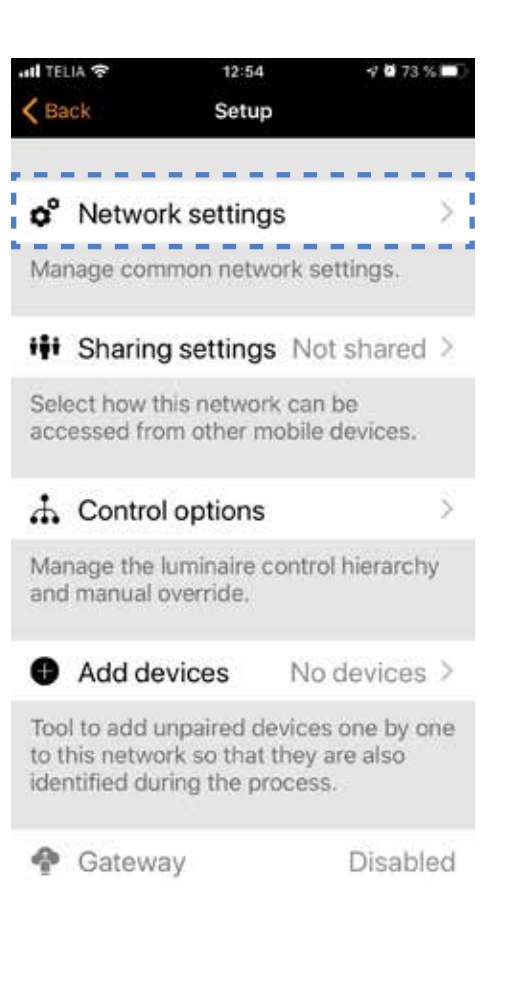

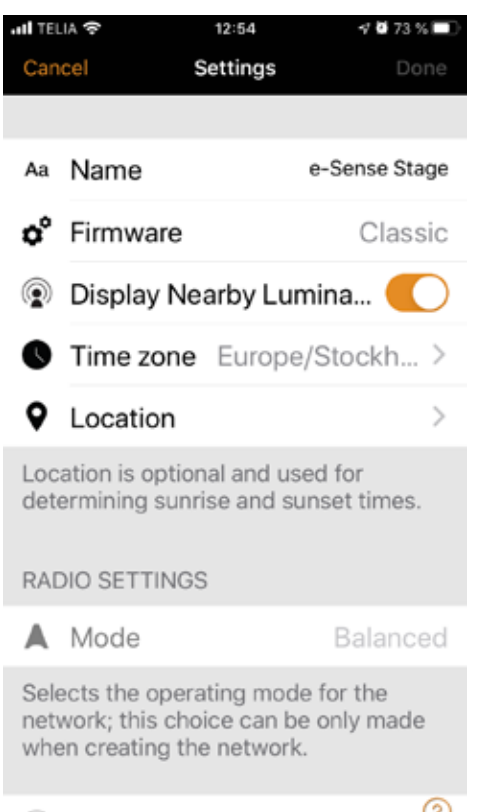

**D** Frequencies 2461, 2433 MAP

## Sharing settings

In order to also control the luminaires with other devices, the settings for this must be changed.

Tap **Sharing settings**, and then **Share**. There are four different network sharing options:

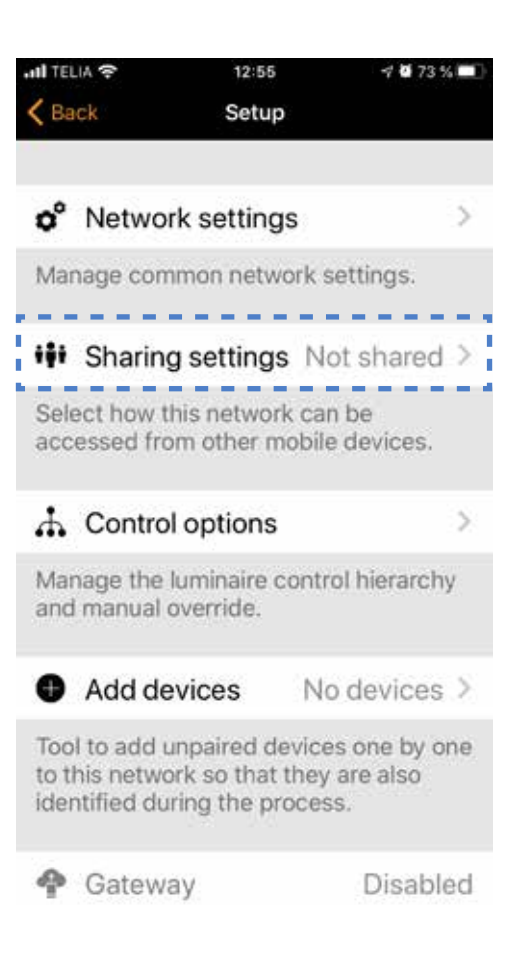

#### **Not shared**

Access to the network is only possible with the device it was originally created with and is not transferred to the cloud service.

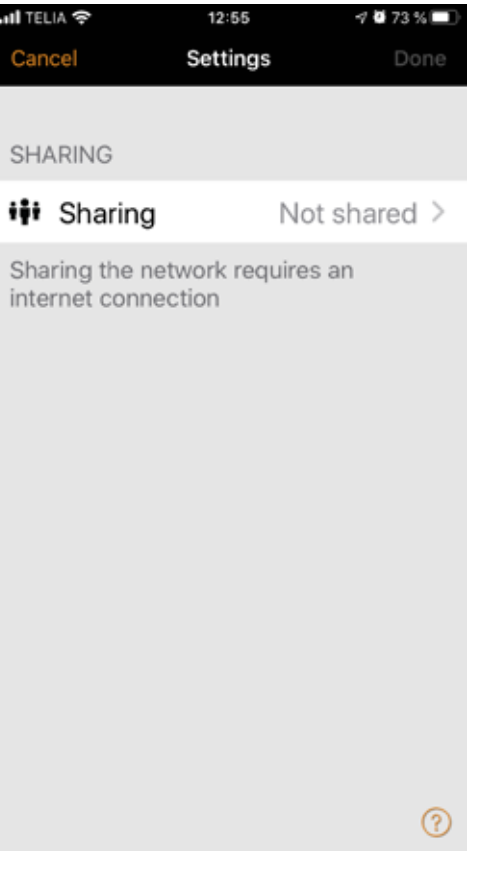

### **Administrator only**

The network is not automatically visible to all devices, but you can log in with the administrator email and password from the network screen. Anyone who can log in can also change network settings.

## Password protected

Password-protected networks are automatically discovered by other devices, but you need a password to access and control luminaires. If you want to make modifications, for example, add more luminaires or create scenes, you must have the password for administrator privileges.

This type of network has three access levels: user, manager, and administrator.

A user can use the network, and a manager can modify the network settings. Only administrators can delete networks or change sharing settings and passwords.

Open networks are automatically discovered by other devices and there is no password for visitor access. If a user wants to change the network, they need the password for administrator privileges.

#### **NOTE!**

In order to recover lost passwords, the administrator's email address and password must always be used when you create a network.

After modifying the network's (sharing function), the administrator's email address and password must be specified for the network. A password for other users is needed so that other devices can access the network.

Save the new settings, by choosing **Save**. If the sharing setting is anything other than **Not shared**, all changes will be uploaded to the Casambi cloud service and other devices can be connected to the network.

The **Log out** option allows you to log devices off from a network. This may be necessary if the network needs to be removed from the network list or if you have a network that will be handed over to the customer.

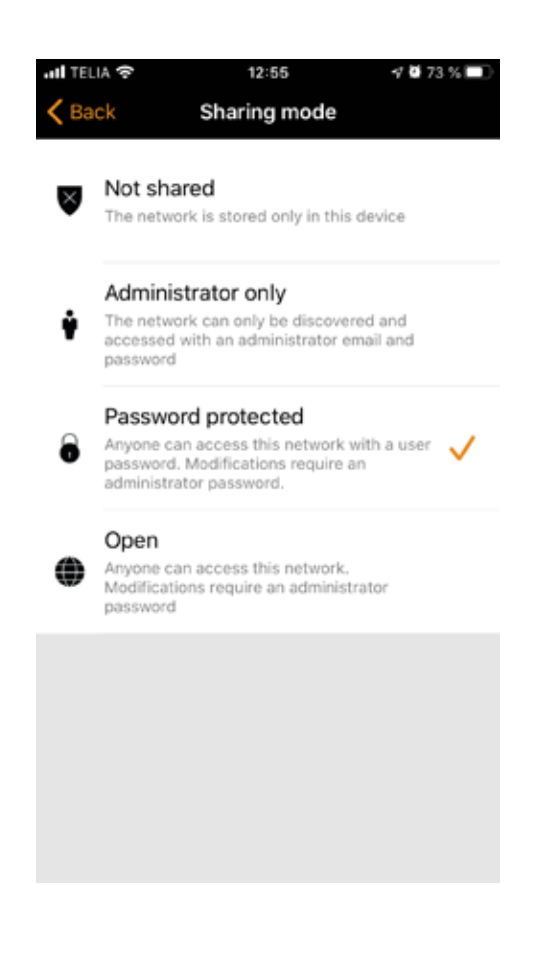

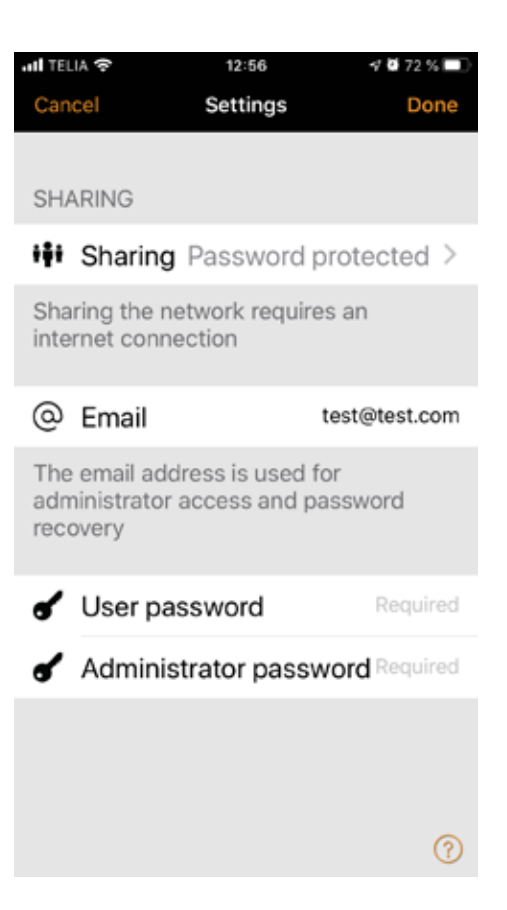

# Configuring all luminaires

It is possible to configure all luminaires on a network with **Configure all luminaires** on the **More** -> **Configure all luminaires** tab.

There are five settings that can be changed for all luminaires:

#### **Disable smart switch**

Removes the Smart switch feature for all luminaires.

#### **Start -> Last state**

Sets the startup state to the last used state on all luminaires.

#### **Startup -> Default mode**

Sets the startup state to (default mode) on all luminaires.

#### **Save current state**

Sets the current state as the default mode for all luminaires.

#### **Reset network**

Can be used to restore hierarchy and mesh networks. For example, you can restore the hierarchy after you have removed a timer.

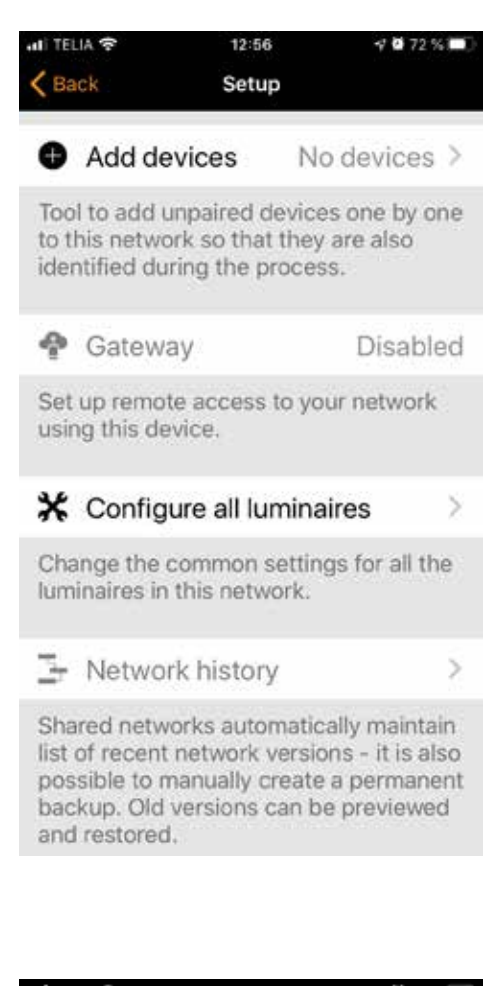

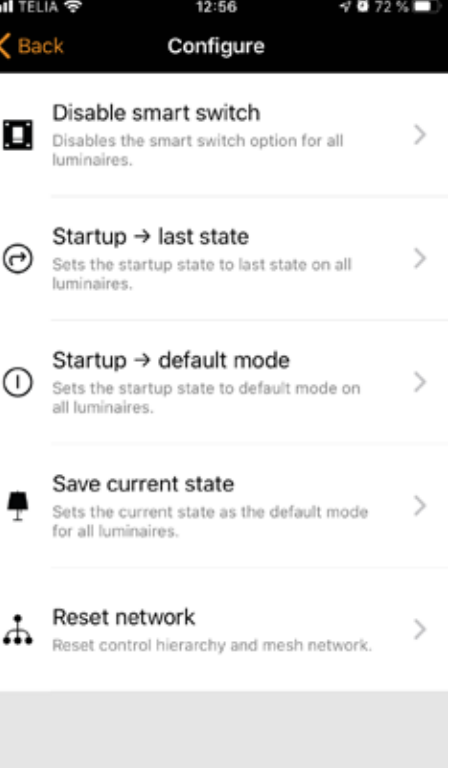

# Nearby devices

In the nearby devices view, you can see a list of all Casambi enabled luminaires that are nearby.

The list displays the device name, supplier, firmware version, signal strength, and pairing mode. If you have access to the network to which your device belongs, you can also see the network name.

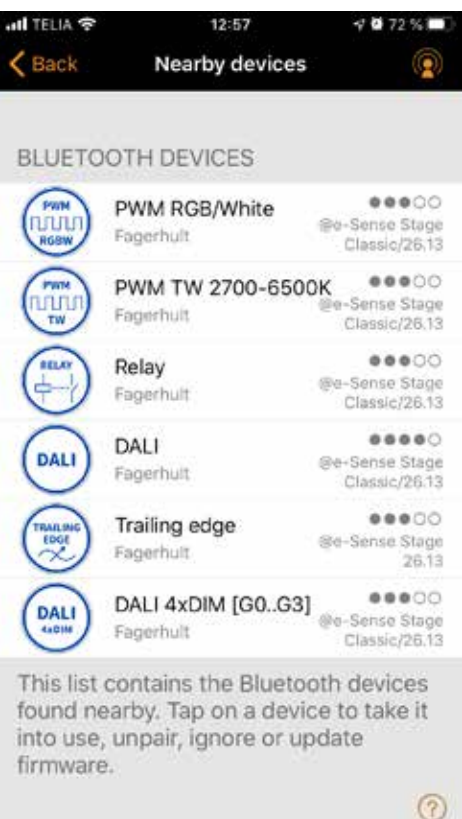

When you select a luminaire from the list, you can see which options are available, such as: **Add to a network**, **Remove pairing**, **Ignore**, **Change profile**, or **Update firmware**.

In this screen, you can also check whether any updates are available for your Casambi enabled device. Select the **Check for updates** option at the bottom of the page and the Casambi app will connect to cloud service and look for updates. If an update is available, you will see an arrow above the device's image icon.

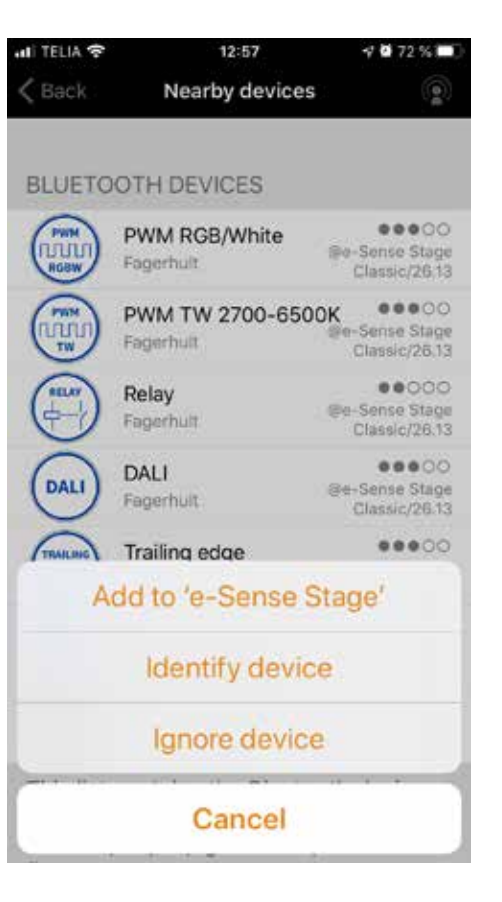

### Restoring a network password

If you cannot remember your network password, it can be restored if you've added a working administrator email address after you set up your network. After failing to enter the correct network password, the Casambi app will display the **Reset password** option.

This option will send a password reset link to the administrator's email address specified in the sharing settings.

The link will be active for 15 minutes.

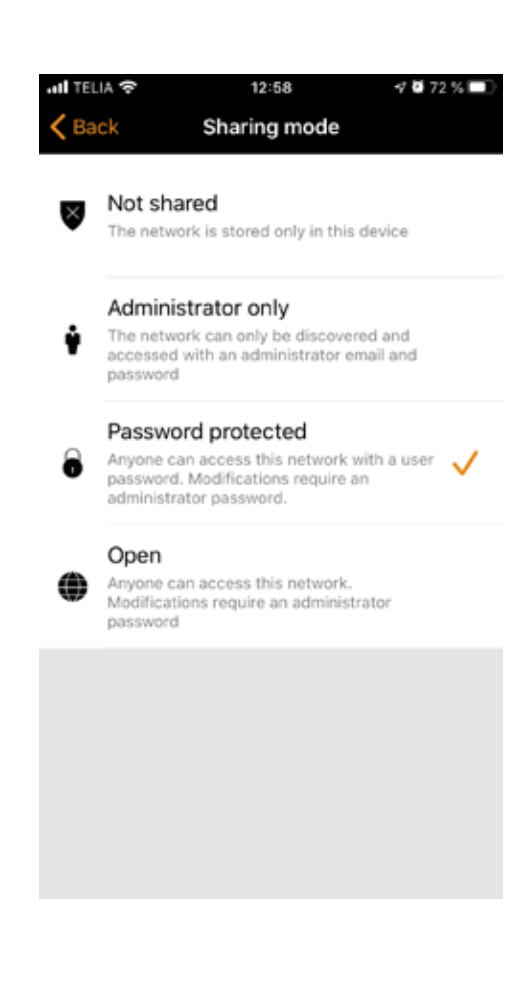

#### **App settings**

The app settings page offers, among other things, the following options:

- Change the theme for your app's appearance
- Change the language used by the Casambi app
- Automatically select the latest network you used
- Restore the app

#### **NOTE!**

The reset app option will restore all app settings, data, and also remove any networks you have visited from the device. Use this option with care.

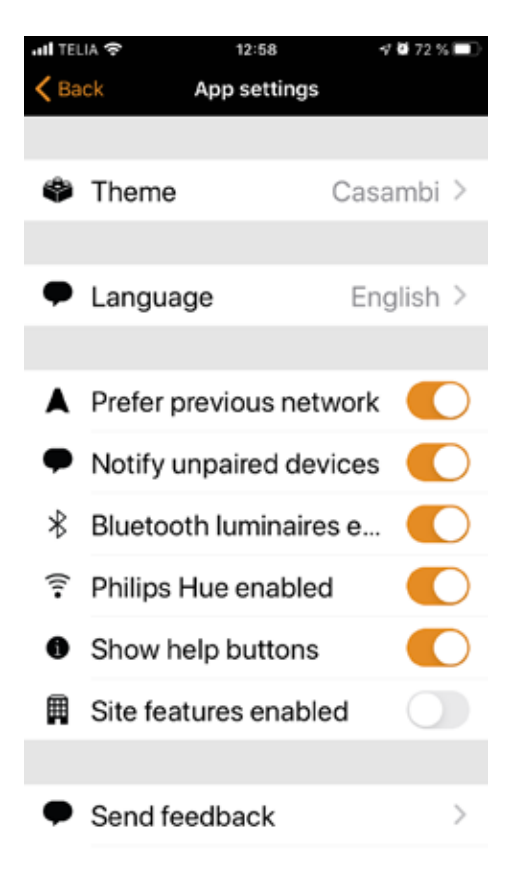

# Control hierarchy

Control hierarchy enables collaboration with manual lighting control (app, switch and push buttons) and automatic functions (presence sensors, timer and clock functions). Each control function has a special priority and if several functions simultaneously control a luminaire, it will follow the highest priority.

When the highest priority check is removed, the luminaires will regulate to the second-highest priority. If the hierarchy is empty, the luminaire will be switched off.

#### **Priority levels**

- Manual control (app, switch, push buttons)
- Date timer (overrides sensors)
- Timer for days of the week (overrides sensors)
- Presence sensors
- Date timer
- Timer for days of the week

For more details about Casambi technology, networks and user app, please refer to Casambi's own manuals and instructions on support.casambi.com

# **FAGERHULT**